<span id="page-0-0"></span>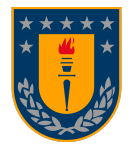

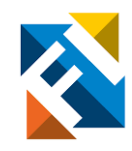

# APLICACIÓN MÓVIL DE ENCUESTA PARA PACIENTES DE IMAGENOLOGÍA EN HOSPITAL DR. MAURICIO HEYERMANN TORRES DE ANGOL

### POR

### Daniela Alejandra Burgos Ulloa

Memoria de Título presentada a la Facultad de Ingeniería de la Universidad de Concepción para optar al título profesional de Ingeniera Civil Biomédica

> Profesora Guía: Pamela Guevara A. Comisión Evaluadora: Esteban Pino Q. Jaime Pinto V.

Enero 2023 Concepción (Chile)

© 2023 Daniela Alejandra Burgos Ulloa

© 2023, Daniela Alejandra Burgos Ulloa

Se autoriza la reproducción total o parcial, con fines académicos, por cualquier medio o procedimiento, incluyendo la cita bibliográfica del documento

### Agradecimientos

A mi familia, amigos y a quienes me apoyaron durante todo este tiempo.

Infinitas gracias a todos.

#### Resumen

Con el propósito de mejorar el proceso de encuestas de la Unidad de Imagenología del Hospital de Angol, se diseñó y desarrolló una aplicación móvil que puede realizar encuestas de manera digital. Esta utiliza como base las preguntas que se hacen en la encuesta de seguridad, previa a la toma de exámenes de Resonancia Magnética del Hospital. El software se desarrolló en el motor de videojuegos Unity 2D, en donde se utilizaron Assets y Scripts para conformar la aplicación. La aplicación está pensada para que el paciente responda con su voz y se traduzca lo que él diga en texto. Los principales algoritmos utilizados fueron la grabación de voz y la traducción a texto y la firma en formato digital. Para la grabación de voz se utilizó la biblioteca SpeechText. Para la creación de la firma, se creó una función que genera un GameObject de tipo línea, que la dibuja punto por punto. Las respuestas se almacenan de forma ordenada en una hoja de cálculo de Google creada a través de un Google Forms, la cual está vinculada a la aplicación y muestra las respuestas de cada paciente dentro de la aplicación. Se almacenan las datos de forma segura ya que fuera de la aplicación solo los correos vinculados al formulario pueden leer los datos guardados, y desde el software solo se pueden visualizar los datos luego de ingresar una contraseña. Se probó la aplicación en diferentes dispositivos Android, se verificó y funciona correctamente. Los resultados fueron positivos y el experto destaca la traducción de voz a texto, la firma en formato digital, la fluidez de la aplicación y el almacenamiento ordenado de los datos. Los trabajos futuros son el diseño e implementación de un algoritmo que genere un archivo .pdf para cada paciente dentro de la aplicación.

**Palabras Claves** – Encuesta de seguridad, Aplicación, Resonancia Magnética, Almacenamiento de Datos.

#### Abstract

In order to improve the survey process of the Angol Hospital Imaging Unit, a mobile application was designed and developed that can perform surveys digitally. This uses as a basis the questions asked in the safety survey, prior to taking MRI examinations at the Hospital. The software was developed in the Unity 2D videogame engine, where Assets and Scripts were used to build the application. The application is designed so that the patient responds with his voice and what he says is translated into text. The main algorithms used were voice recording and translation to text and the signature in digital format. The SpeechText library was used for voice recording. For the creation of the signature, a function was created that generates a GameObject of type line, which draws it point by point. The responses are stored in an orderly way in a Google spreadsheet created through a Google Forms, which is linked to the app and displays each patient's responses within the app. The data is stored safely since outside the application only the emails linked to the form can read the saved data, and from the software the data can only be viewed after entering a password. The application was tested on different Android devices, it was verified and it works correctly. The results were positive and the expert highlights the translation from voice to text, the signature in digital format, the fluidity of the application and the orderly storage of the data. Future work includes the design and implementation of an algorithm that generates a .pdf file for each patient within the application.

# Índice general

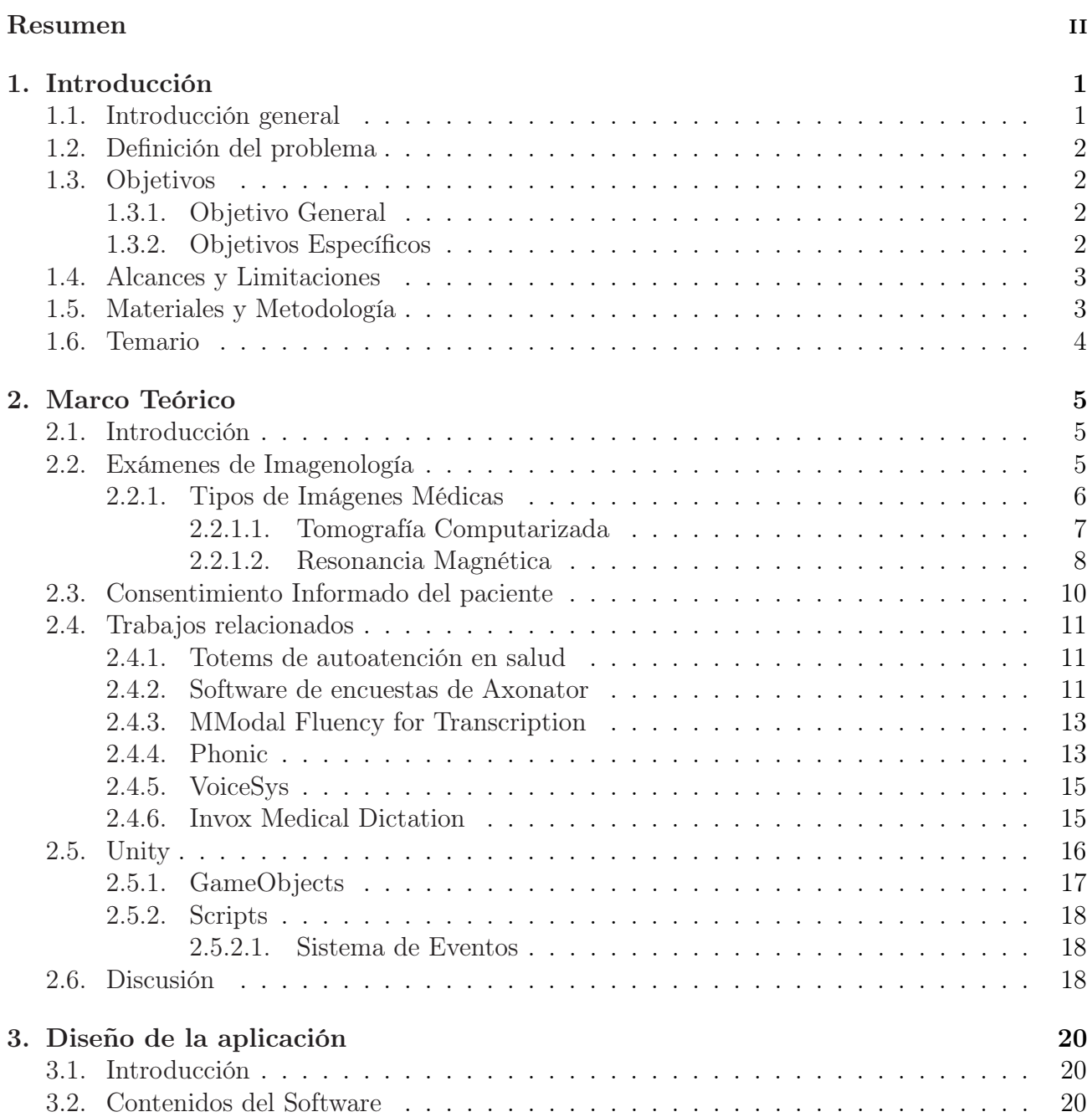

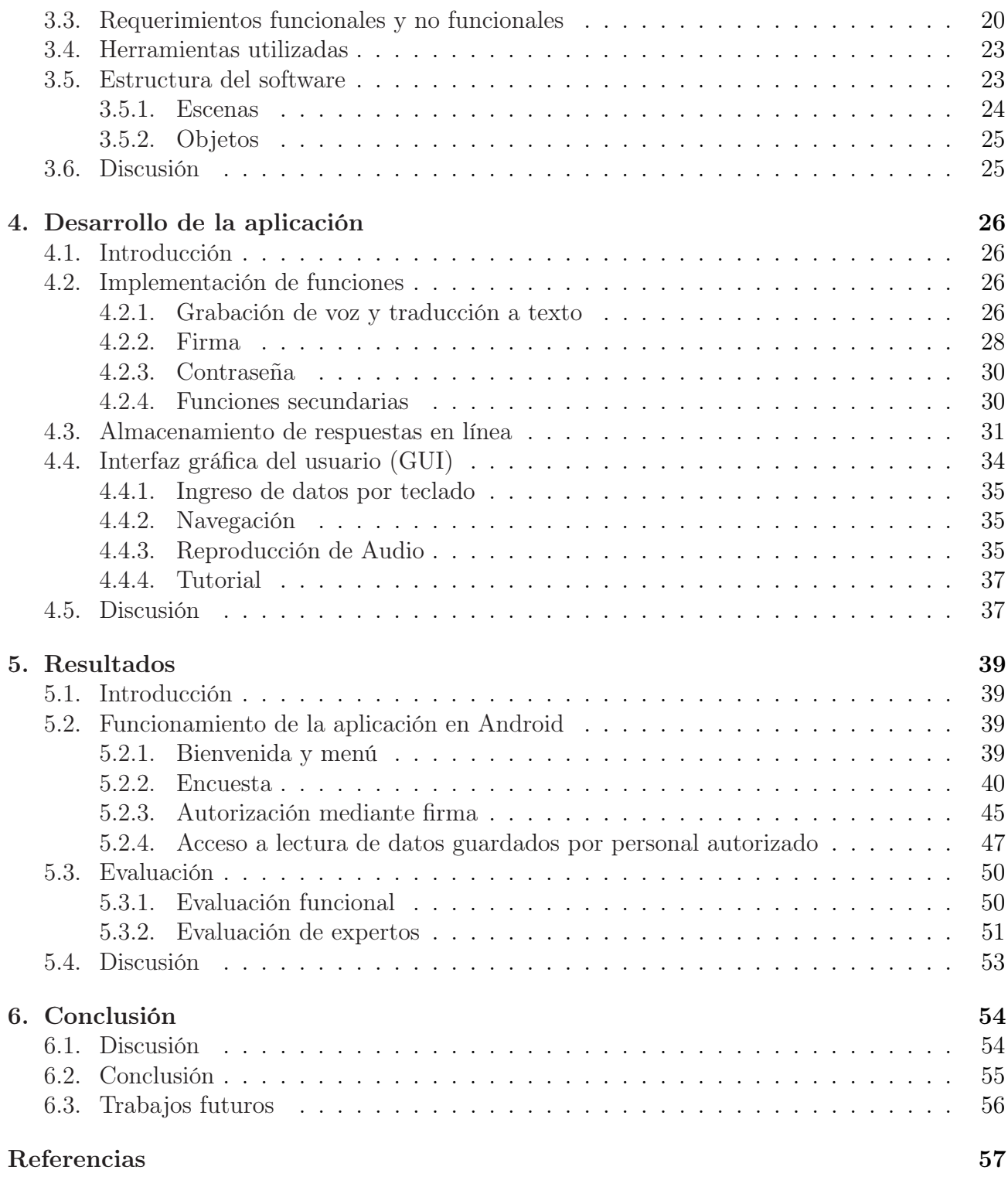

# Índice de cuadros

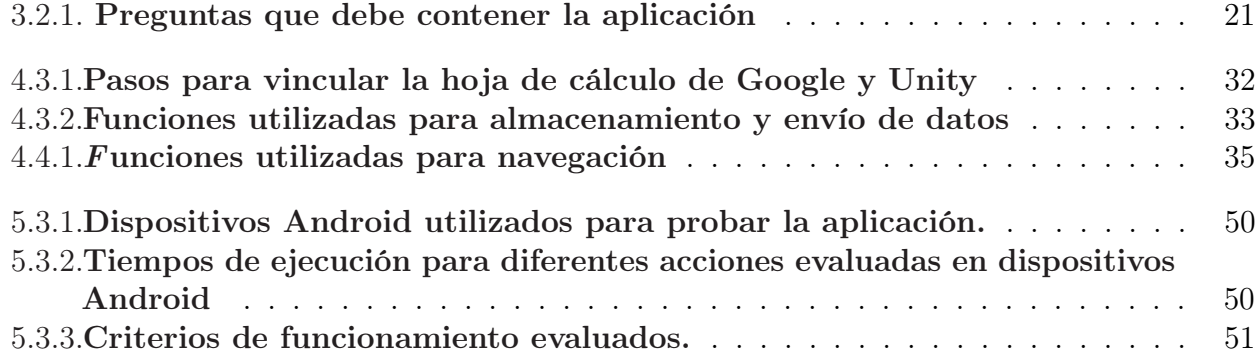

# Índice de figuras

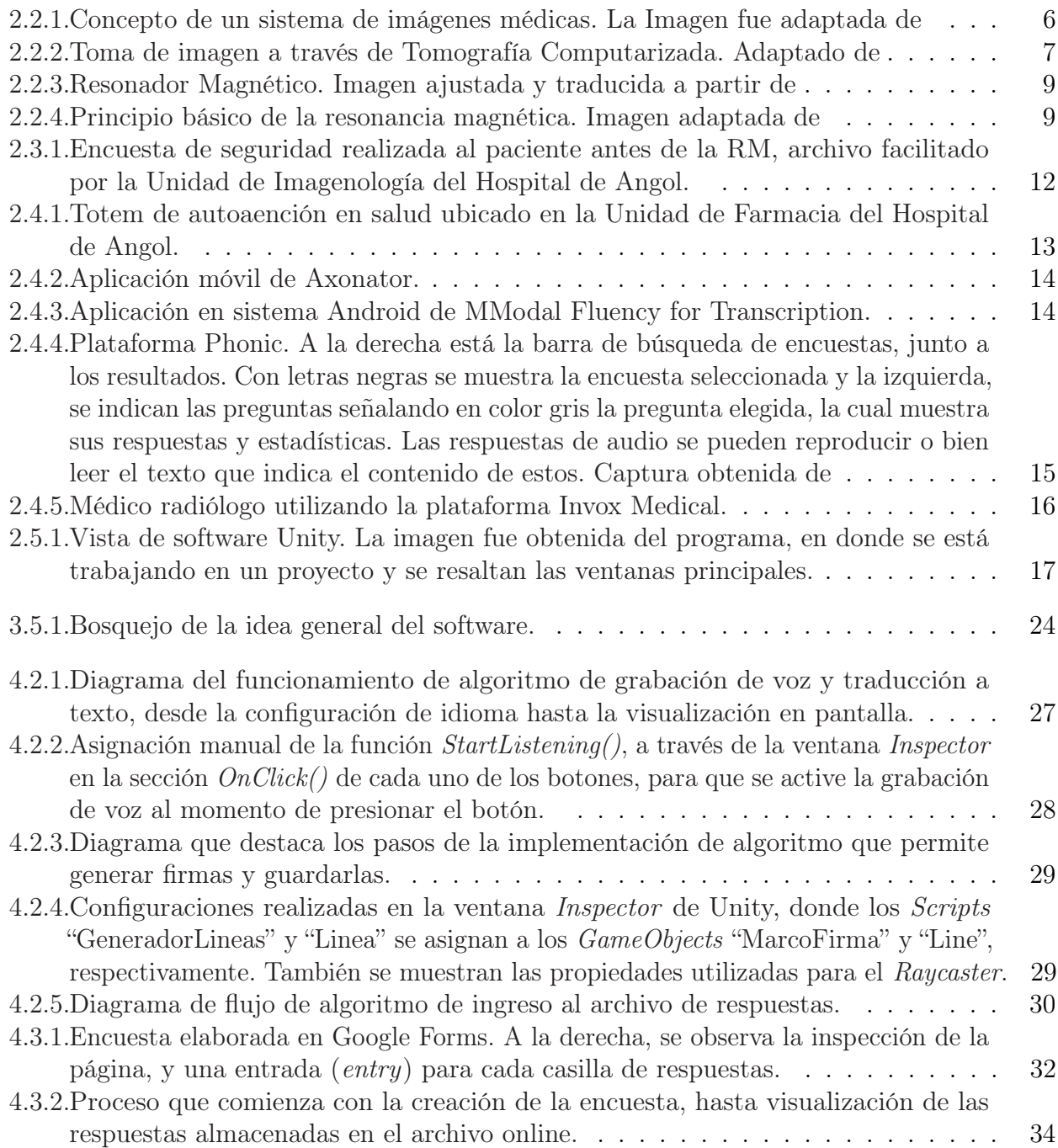

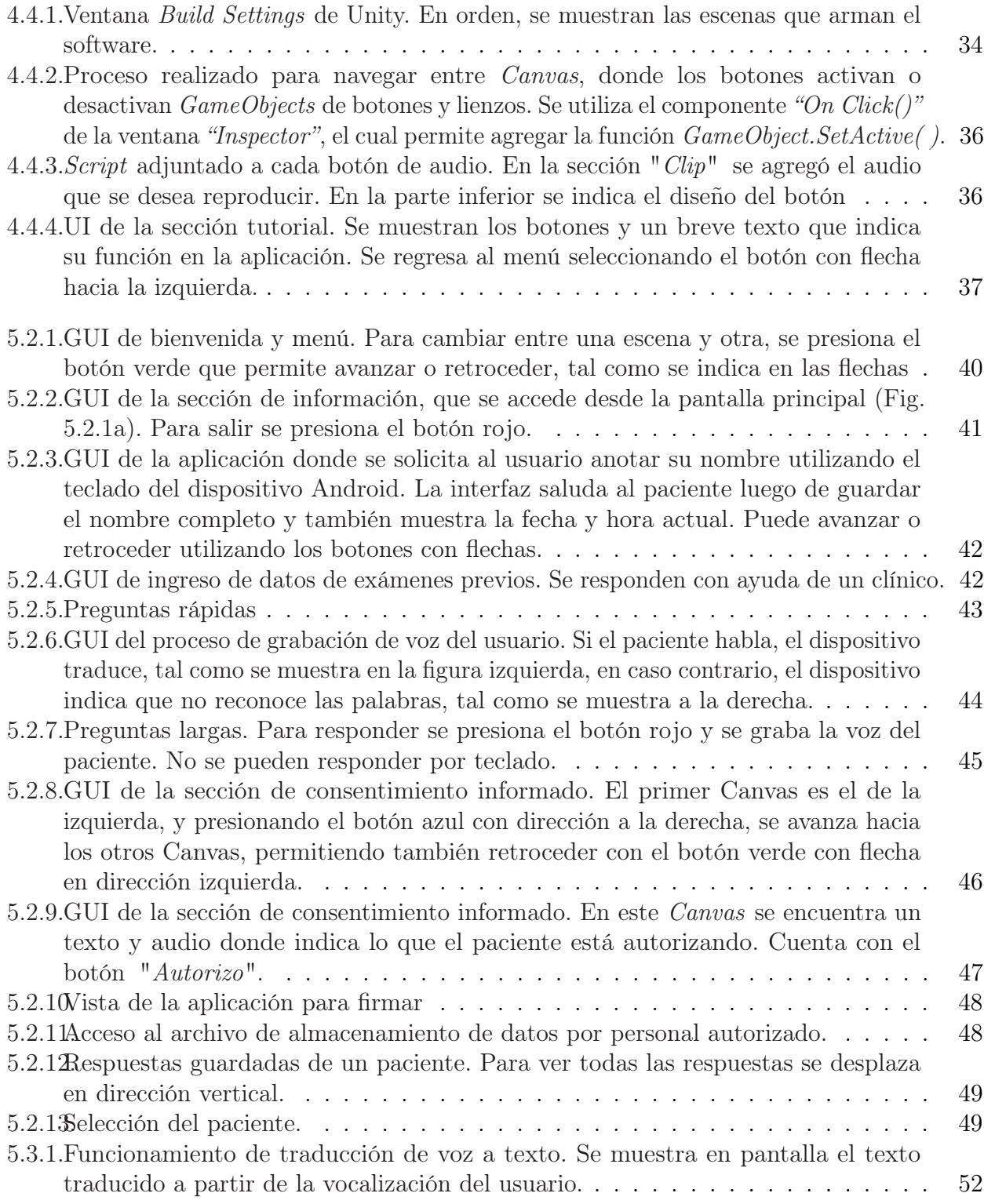

## Nomenclatura

![](_page_10_Picture_46.jpeg)

## <span id="page-11-0"></span>Capítulo 1

### Introducción

#### <span id="page-11-1"></span>1.1. Introducción general

El avance de la tecnología ha tenido muchos beneficios dentro del área de la salud, permitiendo que se puedan realizar diagnósticos y tratamientos certeros a diferentes patologías. Dentro de los avances, existen las técnicas de imágenes médicas, las cuales son representaciones visuales de los órganos del cuerpo que se obtienen de forma no invasiva [\[1\]](#page-67-0). Existen diversas técnicas de imágenes, tales como la Resonancia Magnética, Ultrasonido, Tomografía Computarizada, entre otras. Estas técnicas tienen muchos beneficios y facilitan el aprendizaje de los comportamientos biológicos del ser humano, permitiendo visualizar si un paciente padece alguna enfermedad en su cuerpo [\[2\]](#page-67-1).

A pesar de que el proceso de obtener una imagen es un procedimiento seguro, en examenes como la RM o la TC se pueden presentar riesgos, los cuales el paciente debe saber al momento de realizarse el examen. Es por ello que debe existir transparencia con el paciente, en donde el personal clínico debe elaborar técnicas de información para que el paciente pueda reflexionar y dar a conocer su decisión [\[3\]](#page-67-2).

En el Hospital Mauricio Dr. Mauricio Heyermann Torres de Angol, se les explica el proceso del examen por medio de una encuesta de seguridad en donde se les pregunta por su salud, si tiene implantes, alergias, entre otras preguntas necesarias para que el paciente pueda tomarse su examen de forma segura. Se plantea el diseño y desarrollo de una aplicación de encuestas para los pacientes de Imagenología del Hospital Mauricio Heyermann Torres de la localidad de Angol, la cual sustituya la encuesta en papel y agilice este proceso, en donde el paciente pueda responder con su voz y el software pueda convertir su voz a texto, para que se registre exactamente lo que responde el paciente.

#### <span id="page-12-0"></span>1.2. Definición del problema

En la Unidad de Imagenología del Hospital de Angol, las encuestas de seguridad se responden por escrito, en donde se le pregunta al paciente si utiliza prótesis, implantes, los medicamentos que toma, entre otras preguntas relacionadas a su salud y tratamientos previos. Luego de las preguntas, hay una sección de consentimiento informado, en donde se le explica el proceso de la toma de imagenes, incluyendo los riesgos que podrían presentarse. Este sistema tiene una duración de aproximadamente 10 minutos, pudiendo demorar más en usuarios que necesiten asistencia para responder las preguntas, donde existe el riesgo que no se registre la respuesta completa del paciente. Se busca agilizar este proceso por medio de una aplicación intuitiva y fácil para la persona que requiere un examen de imagenología, donde requiera asistencia de un clínico en la menor medida posible y pueda registrarse exactamente lo que el paciente responda, sin intervención de terceros. Además, se desea almacenar la encuesta en un archivo digital, lo que permite que no se siga utilizando más espacio para guardar encuestas impresas y disminuyendo el gasto de insumos para imprimir.

#### <span id="page-12-1"></span>1.3. Objetivos

#### <span id="page-12-2"></span>1.3.1. Objetivo General

Diseñar y desarrollar una aplicación móvil para pacientes que requieren un examen de imagenología, con el objetivo de facilitar y digitalizar las encuestas de seguridad que se realizan en la Unidad de Imagenología del Hospital Dr. Mauricio Heyermann Torres de Angol.

#### <span id="page-12-3"></span>1.3.2. Objetivos Específicos

Definir los requerimientos y contenidos de la aplicación.

- Diseñar la aplicación, considerando los requerimientos de grabación de respuestas, firma en formato digital, almacenamiento de respuestas, entre otros.
- Implementar la aplicación móvil.
- Evaluar los resultados de la aplicación con los profesionales de la Unidad de Imagenología del Hospital Dr. Mauricio Heyermann Torres de Angol.

#### <span id="page-13-0"></span>1.4. Alcances y Limitaciones

- La aplicación debe ser amigable para el paciente, y realizar mediante audio las preguntas de una encuesta de seguridad, grabar las respuestas y traducirlas a texto.
- Además la aplicación debe permitir conectarse con el computador de la Unidad, para que el personal clínico pueda acceder a los datos guardados.
- La aplicación se desarrollará en el software Unity 2D y será compatible con el sistema operativo Android.
- Como base para las preguntas, se utilizará una encuesta de seguridad de la Unidad de Imagenología del Hospital Dr. Mauricio Heyermann Torres de Angol.
- El software será evaluado y validado por un profesional de la Unidad de Imagenología del Hospital Dr. Mauricio Heyermann Torres de Angol, por lo que no se requerirán pacientes reales.

#### <span id="page-13-1"></span>1.5. Materiales y Metodología

Para desarrollar este proyecto se utilizarán los siguientes materiales:

- Computador personal.
- Tablet modelo SM-P610, con sistema operativo Android.

Primero, se diseñará la aplicación, considerando los principales requerimientos de esta. Para desarrollar el software, se utilizará el motor de juegos Unity 2D, en donde se manejarán Assets y Scripts, los cuales le darán una interfaz atractiva al usuario, con diversas funciones y botones para que pueda interactuar con la aplicación. La metodología se basa en el desarrollo ágil de software, en donde se aprovechará la ventana "Game" de Unity, que representa la aplicación ya finalizada, lo que permite obtener resultados de manera rápida e ir añadiendo mejoras o más funcionalidades al proyecto.

Luego de desarrollar la aplicación, se fusionarán todos los componentes de esta para obtener el producto final y obtener un archivo ejecutable para dispositivos Android. Posteriormente, el ejecutable se procesará en un dispositivo físico y se comentarán los resultados obtenidos.

#### <span id="page-14-0"></span>1.6. Temario

- Capítulo 1: Se realiza una presentación general del tema, mencionando los objetivos y métodos que se utilizarán para efectuar el desarrollo del proyecto, estableciendo los alcances y limitaciones.
- Capítulo 2: Corresponde a la búsqueda bibliográfica realizada, indicando la definición de términos importantes para comprender las actividades que se realizarán en este proyecto.
- Capítulo 3: Este capítulo describe el diseño del software.
- Capítulo 4: En este capítulo se desarrollará el proyecto.
- Capítulo 5: En este capítulo se presentarán los resultados de la aplicación.
- Capítulo 6: Se culmina con este capítulo, discutiendo los resultados, mencionando trabajos futuros y conclusiones finales.

## <span id="page-15-0"></span>Capítulo 2

### Marco Teórico

#### <span id="page-15-1"></span>2.1. Introducción

En este capítulo, se describe el proceso de la obtención de imagenes mediante la Tomografía Computarizada y Resonancia Magnética y los posibles riesgos de estos exámenes. También se muestra la encuesta de seguridad utilizada en la Unidad de Imagenología del Hospital de Angol para pacientes que requieren un examen de RM, que se usa con el fin de disminuir la probabilidad de riesgos para el paciente. Además, se presenta el software que se utilizó para desarrollar la aplicación, mencionando las características mas relevantes de este. Finalmente, se exponen trabajos que se relacionan a la aplicación móvil que se desea desarrollar.

#### <span id="page-15-2"></span>2.2. Exámenes de Imagenología

La imágenes médicas son herramientas utilizadas para explorar la fisiología y anatomía del cuerpo humano, con fines de diagnóstico, tratamiento o investigación científica. Para obtener las imágenes médicas, se realizan procedimientos con equipos de imagenología, los cuales son precisos y no invasivos, permitiendo que el profesional pueda observar órganos y diversas estructuras del cuerpo sin realizarle intervenciones quirúrgicas al paciente.

El concepto básico de un sistema de imágenes médicas se muestra en la figura [2.2.1.](#page-16-1) Este consiste en un equipo médico que contiene un emisor o fuente de energía que penetra el cuerpo humano. Esta energía es absorbida o atenuada en diferentes niveles, dependiendo de

<span id="page-16-1"></span>![](_page_16_Figure_1.jpeg)

Figura 2.2.1: Concepto de un sistema de imágenes médicas. La Imagen fue adaptada de [\[2\]](#page-67-1).

las propiedades de los diferentes tejidos. Al absorber energía se producen señales, las cuales interactúan con los tejidos del paciente y se localizan con detectores especiales compatibles con la fuente de energía, luego se manipulan matemáticamente por medio de algoritmos para crear una imagen del interior del cuerpo [\[2\]](#page-67-1).

Para mejorar la visualización de las imágenes médicas se usan medios de contraste, los cuales son sustancias que cambian temporalmente la forma en que los detectores y otras herramientas de imagenología interactúan con el cuerpo. Los medios de contraste se introducen en el cuerpo antes de realizar el examen y ayudan al médico con el diagnóstico, ya que le permite distiguir mejor los órganos específicos, vasos sanguíneos o tejidos.

Los medios de contraste son sustancias seguras y es muy poco común que el paciente sufra reacciones adversas graves, excepto si los valores de creatinina y valor de filtración glomerular (VFG) están alterados, ya que a estos pacientes no se le pueden administrar medios de contraste yodados o gadolinio, porque podría provocar toxicidad metabólica o enfermedades graves a los riñones. Tampoco se pueden administrar cuando el usuario es alérgico a los medios de contraste [\[4\]](#page-67-3).

#### <span id="page-16-0"></span>2.2.1. Tipos de Imágenes Médicas

Las imágenes obtenidas son a través de las diferentes propiedades de los tejidos humanos, y se pueden clasificar las técnicas de imágenes basándose en la energía aplicada al cuerpo. Las principales técnicas son la radiografía, la tomografía computarizada (TC), la resonancia magnética (RM), la ultrasonografía, la elastografía, las imágenes ópticas, las imágenes de radionúclidos (escintigrafía, tomografía por emisión de positrones (PET) y tomografía computarizada por

<span id="page-17-1"></span>![](_page_17_Figure_1.jpeg)

Figura 2.2.2: Toma de imagen a través de Tomografía Computarizada. Adaptado de [\[2\]](#page-67-1).

<span id="page-17-0"></span>emisión de fotones simples (SPECT)) y la termografía [\[2\]](#page-67-1).

#### 2.2.1.1. Tomografía Computarizada

La Tomografía Computarizada es un procedimiento que combina un equipo de rayos X con un computador y una pantalla de tubo de rayos catódicos para producir imágenes de secciones transversales del cuerpo humano. Utiliza un detector que mide el perfil de los rayos X. En el interior del escáner de TC hay un marco giratorio que tiene un tubo de rayos X montado en un lado y el detector montado en el lado opuesto. Se genera un haz de rayos X (Fig. [2.2.2\)](#page-17-1) a medida que el marco giratorio hace girar el tubo de rayos X y el detector alrededor del paciente. Se obtienen imágenes de cada corte escaneado de diferentes ángulos, las cuales son reconstruidos por un ordenador. La TC en espiral reconstruye imágenes tridimensionales (3D) de estructuras complejas, las cuales permiten observar anomalías en diversas partes del cuerpo, identificando músculos, órganos, estructura ósea, médula espinal, entre otros tejidos [\[2\]](#page-67-1).

Riesgos de la TC: Dentro de los principales riesgos de la Tomografía Computarizada son la exposición a las radiaciones ionizantes, lo cual puede aumentar la probabilidad que el paciente pueda desarrollar cáncer más adelante si se expone reiteradamente a radiaciones. Además, si la paciente está embarazada, es importante que lo sepa el médico antes de realizar el examen, ya que las radiaciones ionizantes podrían afectar al feto. Otro de los riesgos es la toxicidad o alergias que puede provocar los medios de contrastes que se utilizan para realizar la TC, por lo que es importante que el paciente informe si es alérgico [\[2\]](#page-67-1).

#### <span id="page-18-0"></span>2.2.1.2. Resonancia Magnética

La Resonancia Magnética es una tecnología de diagnóstico que utiliza campos magnéticos y de radiofrecuencia para obtener imágenes de los tejidos corporales. El escáner de RM consta de tres componentes principales: un imán principal, un sistema de gradiente de campo magnético y un sistema de radiofrecuencia (RF), como se muestra en la Fig. [2.2.3.](#page-19-0) La fuerza del campo magnético se mide en una unidad métrica llamada Tesla y el imán principal genera un campo magnético permanentemente. El sistema de gradiente de campo magnético consta normalmente de tres bobinas de gradiente de gran intensidad ortogonales, esenciales para la localización de la señal. El sistema de RF consta de una bobina transmisora capaz de generar un campo magnético giratorio, para excitar los espines de los protones, y una bobina receptora que convierte la magnetización en precesión en una señal eléctrica.

El principio de la resonancia magnética se muestra en la Fig. [2.2.4.](#page-19-1) El paciente se ubica dentro de la abertura del sistema de RM y los espines de los átomos del paciente se orientan en la dirección del campo magnético. Durante el examen, se aplica un pulso de radiofrecuencia y la dirección de los espines cambia. Cuando se apaga el campo de RF, los protones vuelven a su estado original y los sensores del resonador son capaces de detectar la energía liberada mientras los protones se realinean con el campo magnético. Los protones de cada tipo de tejido regresan al estado de equilibrio a diferentes ritmos, lo que genera diferentes señales que son medidas por el escáner de RM y el ordenador digital reconstruye estas señales en imágenes (IRM). Esto permite visualizar y diferenciar entre los diferentes tejidos del cuerpo, y también permite diferenciar un tejido enfermo de uno sano, permitiendo observar tumores, lesiones y diversas anomalías al interior del cuerpo [\[2\]](#page-67-1) [\[5\]](#page-67-4). El gadolinio es el medio de contraste más utilizado en RM, ya que altera las propiedades magnéticas de las moléculas de agua, aumentando la calidad de las imágenes [\[4\]](#page-67-3).

Riesgos de la RM: Los posibles riesgos que se pueden presentar en una toma de imagen de RM son la claustrofobia y la posiblidad de que se necesite sedar el paciente si no se puede mantener quieto. Además, tal como en la TC, el paciente puede presentar alergias con el medio

<span id="page-19-0"></span>![](_page_19_Figure_1.jpeg)

Figura 2.2.3: Resonador Magnético. Imagen ajustada y traducida a partir de [\[2\]](#page-67-1).

<span id="page-19-1"></span>![](_page_19_Figure_3.jpeg)

Figura 2.2.4: Principio básico de la resonancia magnética. Imagen adaptada de [\[5\]](#page-67-4).

de contraste. Otro de los posibles riegos es que el paciente no informe que cuenta con algún implante o prótesis, lo que podría ser perjudicial para su salud o para su diagnóstico si este implante cuenta con propiedades ferromagnéticas [\[2\]](#page-67-1).

#### <span id="page-20-0"></span>2.3. Consentimiento Informado del paciente

La ley 20.584 regula los derechos y deberes que las personas tienen en relación con acciones vinculadas a su atención de salud. Dentro de esta ley se establece la importancia de la entrega de información por parte del profesional de salud. Es importante que el paciente reciba información antes de realizarse un procedimiento que pueda poner en riesgo su salud, incluso si los riesgos son mínimos. Esto permite que el paciente comprenda cuáles serán las consecuencias prácticas de su manifestación de voluntad para autorizar alguna intervención quirúrgica o examen que pueda presentar riesgos [\[3\]](#page-67-2).

Encuesta de seguridad: En la Unidad de Imagenología del Hospital de Angol, se usa como método de información una encuesta de seguridad, el cual es un documento físico donde el paciente puede informarse del proceso de la toma de imágenes de Resonancia Magnética, Tomografía Computarizada o Mamografías y además debe responder preguntas fundamentales para que el clínico determine si puede realizarse el examen. Antes de realizarse el examen, el paciente debe responder esta encuesta y autorizar la toma de imágenes conociendo las posibles consecuencias de la obtención de estas.

En la encuesta, primero se solicitan los datos del paciente y de los valores de creatinina y VFG, los cuales se obtienen mediante un examen de sangre previo, luego, se le realizan preguntas rápidas, tales como si sufre de claustrofobia y si cuenta con implantes, prótesis, entre otros dispositivos. También se le pregunta por las horas de ayuno y si se ha realizado exámenes con gadolinio. La siguiente pregunta es para saber las operaciones quirúrgicas que ha tenido el paciente, luego se le pregunta si sufre alguna enfermedad crónica, molestias y los medicamentos de uso crónico. Finalmente, se le pregunta si se ha hecho exámenes de imagenología anteriormente o tratamientos previos.

Despues de las preguntas, hay una sección de consentimiento informado en donde se explica el proceso del examen, indicando las precauciones que se deben tener y mencionando las posibles

reacciones adversas. Por último, se pide la firma del paciente o de su representante legal y la firma del profesional que realiza la toma del examen.

En la Fig. [2.3.1](#page-22-0) se muestra el modelo de encuesta que se utiliza actualmente previo a la toma de imagen de RM. El paciente responde estas preguntas y si el profesional de salud encuentra una respuesta que indique que el paciente no cumple con las condiciones para realizarse el examen, este examen se debe cancelar y buscar otro tipo de obtención de imagen. Por ejemplo, esto puede ocurrir si el paciente se fue a realizar una RM y tiene en su interior un implante que tenga propiedades magnéticas.

La entrega de formularios o protocolos informativos genéricos ha sido criticada, puesto que se realiza con el fin de proteger al profesional frente a posibles reclamos, pero a veces se pierde la finalidad de lograr informar al paciente correctamente, ya que pueden contener muchos tecnicismos y pocas palabras comunes. Es por ello que es necesario que la forma de información contenga palabras sencillas y se complemente con material visual para que la entrega de información sea mas atractiva para el paciente [\[3\]](#page-67-2).

#### <span id="page-21-0"></span>2.4. Trabajos relacionados

#### <span id="page-21-1"></span>2.4.1. Totems de autoatención en salud

Los tótems de autoatención (Fig. [2.4.1\)](#page-23-2) son un sistema que permite que el paciente pueda registrar su llegada su llegada a una atención médica sin la necesidad de pasar por el Servicio de Orientación Medico Estadístico (SOME). Cuenta con un interfaz amigable para el usuario, por lo que puede registrarse o tomar un número sin problemas. Se utilizan para descongestionar filas, optimizando la atención de un paciente a un hospital [\[6\]](#page-67-5).

#### <span id="page-21-2"></span>2.4.2. Software de encuestas de Axonator

Es un software de pago, que realiza encuestas de atención médica (Fig. [2.4.2\)](#page-24-0). El usuario puede realizar formularios con variadas preguntas, junto con el apoyo de widgets para realizar preguntas personalizadas de acuerdo a sus necesidades. Permite crear análisis estadísticos de los resultados de las encuestas. Cuenta con escaneo de datos biométricos como el escaneo de

#### **ENCUESTA DE SEGURIDAD**

#### <span id="page-22-0"></span>1.- RESPONDA MARCANDO CON UNA X

![](_page_22_Picture_88.jpeg)

2.- ¿HA SIDO OPERADO(A)? ¿DE QUE HA SIDO OPERADO? ¿CUÁNDO? \_\_\_

3.- ¿ENFERMEDADES CRÓNICAS? ¿CUALES?

4.- MOLESTIAS Y DESDE CUÁNDO

#### 5.- MEDICAMENTOS USO CRONICO

6.- EXAMENES IMAGENOLOGICOS Y/O TRATAMIENTOS PREVIOS

![](_page_22_Picture_89.jpeg)

#### **CONSENTIMIENTO INFORMADO**

La Resonancia Magnética es un estudio que utiliza un potente campo magnético (imán) y radiofrecuencias para la obtención de las imágenes. Durante el examen, el paciente permanece acostado y sin moverse durante aproximadamente 20 a 45 minutos al interior del Resonador. Sentirá diversos ruidos, y sensación de movimientos involuntarios los cuales son propio del estudio. Deberá retirarse todo elemento metálico por su seguridad para ingresar al equipo.<br>En caso de paciente HOSPITALIZADO, además NO PUEDEN INGRESAR a la sala de examen respiradores, bombas

infusoras, monitores, catéteres electrónicos, balones de oxígeno, electrodos, camillas ni sillas de rueda que no sean compatibles con RM. Si el paciente necesitara alguno de estos elementos se utilizará instrumental compatible con el resonador, previa coordinación con el Tecnólogo Médico.

Si su médico tratante lo solicita o se requiere, se podrá administrar medio de contraste endovenoso durante el examen. El medio de contraste utilizado es el Gadolinio, el cual se utiliza para realzar las estructuras anatómicas que se estén estudiando. Este contraste es eliminado a través de la orina en un 95% las primeras 48 horas post-inyección.

Las reacciones adversas son de baja probabilidad e incluyen: alergia, ardor, enrojecimiento en la zona de punción y<br>extravasación del medio de contraste. Entre las más graves esta la Fibrosis Sistémica Nefrogénica en pacie insuficiencia renal aguda y crónica. Se considera poco frecuente y se presenta típicamente como un engrosamiento, endurecimiento e hiperpigmentación progresiva de la piel, principalmente de las extremidades.

Declaro haber tomado conocimiento y entregado información verídica, aceptando las condiciones que conlleva este examen y autorizando al personal de Resonancia Magnética a realizar este estudio.

Firma Paciente

Nombre y firma representante legal

Nombre y firma de quien realiza procedimiento

Fecha:  $\prime$ 

Figura 2.3.1: Encuesta de seguridad realizada al paciente antes de la RM, archivo facilitado por la Unidad de Imagenología del Hospital de Angol.

<span id="page-23-2"></span>![](_page_23_Picture_1.jpeg)

Figura 2.4.1: Totem de autoaención en salud ubicado en la Unidad de Farmacia del Hospital de Angol.

iris, huella dactilar y reconocimiento facial, garantizando la seguridad de los datos que se almacenan. Se utiliza como plataforma web y también como aplicación móvil en iOS y Android [\[7\]](#page-67-6).

#### <span id="page-23-0"></span>2.4.3. MModal Fluency for Transcription

Es un programa de pago que utiliza el reconocimiento de voz con el fin de optimizar el flujo de trabajo de documentación clínica, acelerando el ciclo de ingresos. El software realiza el reconocimiento de voz, conversión de audio a texto, generación de un documento con el texto, permitiendo que este archivo se pueda editar y firmar. Cuenta con una versión móvil que es compatible con iOS y Android. En la Fig. [2.4.3](#page-24-1) se muestran capturas del software [\[8\]](#page-67-7).

#### <span id="page-23-1"></span>2.4.4. Phonic

Phonic es una plataforma web de investigación que permite realizar encuestas, almacenando respuestas de voz y video. Además de recopilar datos, cuenta con herramientas para realizar análisis estadísticos, hacer informes, videos, y permite la transcripción de audio a texto, con 32 idiomas disponibles. Phonic es un software de pago. En la Fig. [2.4.4](#page-25-2) se muestra una captura de

<span id="page-24-0"></span>![](_page_24_Picture_1.jpeg)

Figura 2.4.2: Aplicación móvil de Axonator. [\[7\]](#page-67-6)

<span id="page-24-1"></span>![](_page_24_Picture_50.jpeg)

Figura 2.4.3: Aplicación en sistema Android de MModal Fluency for Transcription. [\[8\]](#page-67-7)

<span id="page-25-2"></span>

| v٧                            | Surveys / Granola Bar Survey - Voice       |                                                                                                    | Q granola                                 | $MC$ $\star$<br>Business                                                                                |
|-------------------------------|--------------------------------------------|----------------------------------------------------------------------------------------------------|-------------------------------------------|----------------------------------------------------------------------------------------------------|
| phonic                        | QUESTIONS<br><b>RESPONDENTS</b>            | <b>INSIGHTS</b><br>SHARE                                                                                                    |                                           |                                                                                                    |
| Surveys                       | How often do you eat granola bars?         | Based on the two images, which box of granola bar are you most likely to pur<br>40<br><b>M</b> IMAGE                                                                                                    |                                           | "Absolutely. For me, granola bars<br>invoke thoughts of the outdoors. I love<br>what they've done here" |
| <b>A</b>                      | (1) 2 Why do you typically purchase you    | Sentiment<br><b>Topics</b>                                                                                                    |                                           |                                                                                                    |
| Drafts<br>¢<br><b>Reports</b> | Which factors are most important t<br>403  | 12<br>10<br>pac<br>$\rm{g}$<br>pΐ<br>Positive<br>$\mathbb G$<br>Negative<br>$\begin{array}{c} \mbox{for } \mathbf{0} \\ \mathbf{0} \end{array}$<br>$\mathcal{A}_i$<br>Mixed                                                                                       |                                           |                                                                                                    |
| $\bullet$                     | What are your current favourite br         | $\overline{2}$<br>Neutral<br>擅                                                                                                    |                                           |                                                                                                    |
| <b>Reels</b><br>●             | 40 5 Do you enjoy trying new brands or     | 111111 11111111<br>< 1 2 3 4 5 6 7 > Showing 20 of 137 responses                                                                                                    | **********                                |                                                                                                    |
| Convos<br>22                  | 6 Which flavour of granola bar are y       | <b>AUDIO</b><br>CONTENT                                                                                                    |                                           |                                                                                                    |
| Recruit<br>۰                  | How much are you willing to spend          |                                                                                                    | Google<br><b>STATE</b>                    |                                                                                                    |
| Settings                      | (8) Based on the two images, which b       | I'd be more likely to purchase the Quaker Harvest Granola bars because they just look healthie<br>more like they're for adults, the other ones look like they're more for kids. And there's more gra<br>$\bullet$<br>$-10 + 100 = 00:17$<br>$1 \n  \n  1package.$ | $\bullet$                                 |                                                                                                    |
|                               | Does the following granola bar pac<br>40.9 | Granola @ (Quaker Harvest @) +                                                                                                    |                                           |                                                                                                    |
|                               | (10 10 Does the following advertisement    | most likely the one on the left because I actually never heard of the one.<br>00:05<br>$2 \n  \Box$                                                                                                    | <b>CHE SHE ON YOUR</b><br><b>EXISTENT</b> |                                                                                                    |
|                               |                                            |                                                                                                    | <b>STREAM 64 SILVER</b>                   |                                                                                                    |

Figura 2.4.4: Plataforma Phonic. A la derecha está la barra de búsqueda de encuestas, junto a los resultados. Con letras negras se muestra la encuesta seleccionada y la izquierda, se indican las preguntas señalando en color gris la pregunta elegida, la cual muestra sus respuestas y estadísticas. Las respuestas de audio se pueden reproducir o bien leer el texto que indica el contenido de estos. Captura obtenida de [\[9\]](#page-67-8).

la plataforma [\[9\]](#page-67-8).

#### <span id="page-25-0"></span>2.4.5. VoiceSys

Es un software de pago que realiza transcripción médica, con el fin de administrar el proceso de documentación de registros médicos. Realiza grabación y reconocimiento de voz y gestiona los archivos de audio, permitiendo la transcripción de audio a texto. Se puede utilizar en la plataforma online, o bien descargar el programa para Windows, Mac, iOS y Android [\[10\]](#page-67-9).

#### <span id="page-25-1"></span>2.4.6. Invox Medical Dictation

Es un software de pago, que realiza reconocimiento de voz para realizar informes médicos. Se adapta a sistemas como PACS, RIS, entre otros. Cuenta con un diccionario con lenguaje clínico, específico para cada especialidad. En Latinoamérica se utiliza para informes radiológicos, realizando la transcripción de voz a texto de lo que dicta el médico radiólogo, tal como se

<span id="page-26-1"></span>![](_page_26_Picture_1.jpeg)

Figura 2.4.5: Médico radiólogo utilizando la plataforma Invox Medical.  $|11|$ 

muestra en la Fig. [2.4.5](#page-26-1) [\[11\]](#page-67-10).

#### <span id="page-26-0"></span>2.5. Unity

Es un motor de videojuegos multiplataforma creado por Unity Technologies. Incluye muchas funciones para crear diferentes tipos de proyectos en 2D y 3D, los cuales se pueden instalar en los principales sistemas operativos de celulares, computadores, consolas, entre otros. Utilizando Scripts, se pueden implementar funciones específicas para cada acción que se desee que ejecute la aplicación, los cuales se programan en lenguaje C#. Cuenta con una tienda online de Assets gratuitos y de pago, los cuales incluyen texturas, animaciones, diseños de personajes, tutoriales, modelos y proyectos para utilizar en el desarrollo de una aplicación. Además, incluye diversas herramientas de animación para comenzar a animar desde cero, y permite cargar archivos de diferentes formatos. Cuenta con una versión gratuita de uso personal [\[12\]](#page-68-0). El software cuenta con una gran variedad de pestañas con diversas funcionalidades que se pueden ajustar y minimizar/maximizar, dependiendo las necesidades del usuario. En la Fig. [2.5.1](#page-27-1) se señalan las principales ventanas de Unity, las cuales son:

- **1. Hierarchy:** Es la ventana que contiene todos los elementos o  $GameObjects$  de la escena actual.
- 2. Game: Vista previa de la aplicación, es decir, cómo se verá al momento de renderizarse.
- **3. Scene:** Las escenas arman una aplicación, ya que en ellas se trabaja con los  $GameObjects$

<span id="page-27-1"></span>

| @ voiceText - Main - Android - Unity 2019.4.39f1 Personal <dx11></dx11>                                              |                                            |                                                                           |                                                   |                                  | $\Box$<br>$\times$          |
|----------------------------------------------------------------------------------------------------|--------------------------------------------|---------------------------------------------------------------------------|---------------------------------------------------|----------------------------------|-----------------------------|
| File Edit Assets GameObject Component Window Help<br>$\circledR$<br>$\epsilon_{\rm P}^{\rm a}$<br>$\mathcal{L}$<br>m |                                            | $\blacktriangleright$ $\blacksquare$ $\blacktriangleright$ $\blacksquare$ | @ Plastic SCM                                     |                                  |                             |
| $\mathcal{R}$<br>Center GLocal 15<br>₩<br>$\boxed{2}$<br>$a$ i<br>E Hierarchy                                        | <b>Co</b> Game                             | # Scene<br> 2D <br>٠                                                      | <b>O</b> Inspector <b>C</b> C Project Settings    | Account v Layers v Layout v      | a:                          |
| $+ - -$ 4 All<br>$\overline{\phantom{a}}$ $\overline{\phantom{a}}$ Main                                              | 2560x1440 Portrait (144) Scale - 0.195) Ma | ● 4 セ ▼ が0 時 ▼ 火<br>Shaded                                                | O,<br>$\vee$ Main Camera                          |                                  | Static $\blacktriangledown$ |
| Main Camera                                                                                                    |                                            |                                                                           | Tag MainCamera                                    | Layer Default                    |                             |
| <b>Directional Light</b><br>$\triangleright$ $\odot$ Canvas                                                          |                                            |                                                                           | <b>A</b> Transform                                |                                  | 9 2 日                       |
| <b>C</b> EventSystem                                                                                                 |                                            |                                                                           | Position                                          | X <sub>0</sub><br>YO             | $Z - 10$                    |
| <b>Cube</b><br>$\bigcirc$ Cube (1)                                                                                   |                                            |                                                                           | Rotation                                          | X <sub>0</sub><br>YO             | Z <sub>0</sub>              |
| <b>C</b> Speech To Text                                                                                              |                                            |                                                                           | Scale                                             | X <sub>1</sub><br><b>Y1</b>      | $Z_1$                       |
| <b>M</b> TextToSpeech<br><b>MoiceController</b>                                                                      |                                            |                                                                           | $\blacksquare$ < Camera                           |                                  | 07:                         |
| <b>M</b> Leer                                                                                                    |                                            |                                                                           | Clear Flags                                       | Skybox                           |                             |
|                                                                                                    |                                            |                                                                           | Background                                        |                                  |                             |
|                                                                                                    |                                            |                                                                           | <b>Culling Mask</b>                               | Everything                       |                             |
|                                                                                                    |                                            |                                                                           | Projection                                        | Perspective                      |                             |
|                                                                                                    |                                            |                                                                           | FOV Axis<br>Field of View                         | Vertical                         | 60                          |
|                                                                                                    |                                            | lera Prev                                                                 | Physical Camera                                   |                                  |                             |
|                                                                                                    |                                            |                                                                           |                                                   |                                  |                             |
|                                                                                                    |                                            |                                                                           | <b>Clipping Planes</b>                            | Near 0.3<br>Far 1000             |                             |
|                                                                                                    |                                            | T                                                                         | Viewport Rect                                     | X <sub>0</sub><br>YO             |                             |
|                                                                                                    | Escuchando                                 |                                                                           |                                                   | H <sub>1</sub><br>W <sub>1</sub> |                             |
|                                                                                                    |                                            |                                                                           | Depth                                             | $-1$                             |                             |
| <b>Project E Console</b><br>$+ -$                                                                                    | $\alpha$                                   | $\frac{1}{2}$ $\theta \neq \emptyset$ 9                                   | Rendering Path                                    | Use Graphics Settings            |                             |
| $\bigstar$ Favorites<br>Assets > Scripts                                                                             |                                            |                                                                           | <b>Target Texture</b>                             | None (Render Texture)            | $\odot$                     |
| Q. All Materials<br>Q. All Models                                                                                    |                                            |                                                                           | <b>Occlusion Culling</b>                          | ⊽                                |                             |
| Q. All Prefabs                                                                                                    | #                                          |                                                                           | HDR.                                              | <b>Use Graphics Settings</b>     |                             |
| #<br>#                                                                                                    | #                                          |                                                                           | <b>MSAA</b><br>Allow Dynamic Resolution           | <b>Use Graphics Settings</b>     |                             |
| Assets<br>Materiales<br>Clickeo                                                                                      | DisplayText LeerEntra<br>VoiceCont.        |                                                                           |                                                   |                                  |                             |
| $\nabla \geq$ Plugins                                                                                                |                                            |                                                                           | Target Eye                                        | Both                             |                             |
| Android<br>$\blacksquare$ iOS                                                                                        |                                            |                                                                           | $\bigcap$ $\checkmark$ Audio Listener             |                                  | $0 \, 2 \, 1$               |
| Scripts                                                                                                    |                                            |                                                                           | $\blacksquare$ $\checkmark$ Leer Entrada (Script) |                                  | $0 \neq 1$                  |
| SpeechAndText<br>Editor                                                                                              |                                            |                                                                           | Script                                            | <b>BLeerEntrada</b>              | $\odot$                     |
| Sample                                                                                                    |                                            |                                                                           |                                                   | Add Component                    |                             |
| Scripts<br><b>Bur Doolconne</b>                                                                                      |                                            | ۰                                                                         |                                                   |                                  |                             |
|                                                                                                    |                                            |                                                                           |                                                   |                                  |                             |

Figura 2.5.1: Vista de software Unity. La imagen fue obtenida del programa, en donde se está trabajando en un proyecto y se resaltan las ventanas principales.

para crear entornos, menús, niveles, entre otros. Una aplicación puede contener una o varias escenas [\[13\]](#page-68-1).

- 4. Inspector: En esta pestaña se muestran todos los detalles de cada  $GameObject$  y también permite configurarlos y añadirles funcionalidades.
- 5. Project Settings: Permite establecer diversas configuraciones generales del proyecto.
- 6. Project: Muestra las carpetas del proyecto, junto a todos los ítems o Assets que lo componen y los Scripts o códigos.
- 7. Console: Muestra valores y notificaciones de advertencias o errores de la aplicación.

#### <span id="page-27-0"></span>2.5.1. GameObjects

Son elementos de interfaz de usuario fundamentales para la aplicación, se posicionan en la escena y se les agregan propiedades (mediante componentes o Scripts) para que puedan representar entornos, efectos, personajes, entre otros. Cuentan con un componente que indica la posición y orientación [\[14\]](#page-68-2). Existen GameObjects preconstruidos, dentro de los cuales se destacan los siguientes:

Canvas: Es un GameObject con un lienzo vacío en él. Este lienzo es el área contenedora de todos los GameObjects que componen la interfaz gráfica del usuario (GUI)[\[15\]](#page-68-3).

Button : Es un botón, es decir, un objeto que responde al click del usuario.

TextMeshPro: Es un objeto que contiene el texto que se desee visualizar en la aplicación. Cuenta con diversas opciones para añadirle estilos, texturas, animaciones, etc.

Panel: Dentro de este *GameObject* se pueden agregar objetos que se pueden escalar en conjunto, funcionando como un atajo.

Input Field: Es un cuadro de texto editable. En la interfaz de usuario se muestra como un cuadro vacío, que permite al usuario ingresar un texto. En la sección Content Type ubicada en la ventana Inspector, se puede elegir el tipo de texto que se ingresa en el cuadro [\[16\]](#page-68-4).

#### <span id="page-28-0"></span>2.5.2. Scripts

Los Scripts son esenciales para el proyecto. Son componentes personalizados que crean comportamientos gráficos, eventos y permiten crear funciones complejas a los GameObjects para que tengan las características que requiera el proyecto. Principalmente se utiliza el lenguaje de programación C# para crear los algoritmos [\[17\]](#page-68-5).

#### <span id="page-28-1"></span>2.5.2.1. Sistema de Eventos

El Sistema de Eventos o EventSystem es una manera de enviar funciones mediante Scripts a objetos basados en diferentes entradas, tales como teclado, pantalla táctil, entre otros. Los módulos del Sistema de Eventos son componentes responsables de procesar y manejar eventos en una escena de Unity. Uno de los módulos es el Graphic Raycaster, el cual utiliza el espacio de intersección entre un rayo y un lienzo y detecta si algún GameObject del GUI colisiona dentro o fuera del lienzo [\[18\]](#page-68-6) [\[19\]](#page-68-7).

#### <span id="page-28-2"></span>2.6. Discusión

El procedimiento para obtener imagenes médicas es un proceso no invasivo, por lo que es más cómodo para el paciente y el profesional encargado. Sin embargo, se deben tener precauciones para algunos exámenes, tales como la Resonancia Magnética y la Tomografía Computarizada, donde el paciente debe conocer estos procesos y responder preguntas para saber si existen riesgos en la toma de las imágenes. Para ello, actualmente existe una encuesta de seguridad, la cual se responde por escrito y esto conlleva a que algunas veces se presenten dificultades para responder las preguntas. Actualmente existen software de encuestas, pero son principalmente de pago y su uso es más general. Se busca utilizar herramientas tecnológicas para mejorar el proceso de encuestas, ya que dichas herramientas se han utilizado en otras áreas de la salud para optimizar la atención de los pacientes, por lo que también pueden ser útiles para realizar las encuestas de seguridad de forma más expedita.

### <span id="page-30-0"></span>Capítulo 3

### Diseño de la aplicación

#### <span id="page-30-1"></span>3.1. Introducción

El objetivo principal de esta Memoria de Título es la creación de una aplicación que facilite el proceso de encuestas de seguridad para exámenes de imagenología. En este capítulo, se muestra la idea general de la aplicación para cumplir con los objetivos. Se mencionan los requerimientos funcionales y no funcionales, las herramientas utilizadas y la estructura de software.

#### <span id="page-30-2"></span>3.2. Contenidos del Software

El software abarcará las preguntas utilizadas en la encuesta de seguridad que se utiliza en la Unidad de Imagenología del Hospital de Angol, en la toma de exámenes de RM (Fig. [2.3.1\)](#page-22-0), las cuales se presentan en la Tabla [3.2.1.](#page-31-0)

#### <span id="page-30-3"></span>3.3. Requerimientos funcionales y no funcionales

#### Requerimientos funcionales:

RF1: La aplicación debe contar con un menú donde se pueda acceder a un tutorial, otra sección para comenzar la encuesta, y otro acceso a respuestas de audio que fueron almacenadas anteriormente.

<span id="page-31-0"></span>![](_page_31_Picture_102.jpeg)

#### Cuadro 3.2.1: Preguntas que debe contener la aplicación

- RF2: Debe permitir ingresar la fecha y el nombre del paciente, y almacenar estos datos.
- RF3: La aplicación debe mostrar cada pregunta en pantalla, con la opción de que también se puedan escuchar.
- RF4: Debe tener un botón para avanzar a la siguiente pregunta, y también para retroceder a la pregunta anterior.
- RF5: La aplicación debe grabar la voz del usuario, cuando se presione un botón para comenzar a grabar.
- RF6: Debe almacenar las respuestas en audio, y transcribir el audio a texto, para también almacenar las respuesta por escrito.
- RF7: Tiene que contar con una sección donde se le informe al paciente el proceso del examen que se va a realizar.
- RF8: El paciente debe autorizar realizarse el examen, para ello, la aplicación debe estar vinculada a un lector de huellas, o en su defecto, un sistema de firma en formato digital o una autorización mediante la voz del paciente.
- RF9: La aplicación tiene que generar un archivo de texto donde se almacenen las respuestas y la autorización del paciente.
- RF10: La aplicación debe estar vinculada al computador de la unidad, para enviar los archivos de audio y texto, o en su defecto, enviar los archivos a un repositorio virtual o nube.
- RF11: La aplicación debe almacenar las respuestas más recientes, permitiendo que se puedan enviar esos archivos al computador de la unidad.

#### Requerimientos no funcionales:

- RNF1: La interfaz debe ser amigable con el usuario.
- RNF2: La aplicación debe ser intuitiva y fácil de manejar.
- RNF3: Debe funcionar de forma fluida.
- RNF4: La aplicación debe funcionar correctamente en diferentes dispositivos Android.

RNF5: La aplicación debe ser segura y confiable para el paciente. Sólo un clínico autorizado podrá ver las respuestas almacenadas.

#### <span id="page-33-0"></span>3.4. Herramientas utilizadas

La aplicación se desarrolló en el software Unity 2D, en un computador portátil ASUS VivoBook S15, con procesador Intel(R) Core(TM) i5-8265U 1.80 GHz y 24 GB de memoria RAM.

#### <span id="page-33-1"></span>3.5. Estructura del software

En la Fig. [3.5.1,](#page-34-1) se muestra un bosquejo de la estructura del software. Al inicio, la aplicación le dará la bienvenida al usuario y tendrá un botón para avanzar a un breve tutorial. Este tutorial consiste en un lienzo que muestra los principales botones de la aplicación, con una descripción en texto de la función de cada uno de estos botones, junto a un audio que se active al momento de presionar este botón. Luego, el usuario avanzará al menú donde se despliegan las opciones de la aplicación, las cuales son:

- Encuesta: Permite al paciente acceder a la encuesta, donde primero debe ingresar su nombre y luego comienza con la ronda de preguntas. Las primeras preguntas deben responderse con asistencia de un clínico, ya que se deben ingresar datos obtenidos de exámenes previos que son importantes para determinar si el paciente puede realizarse el examen o no. Posteriormente, se muestran las preguntas personales, las cuales se muestran en texto y audio, en donde un paciente requiere mínima asistencia o no requiere de asistencia para responder las preguntas. Luego de responder, avanza a la sección de consentimiento informado, donde el paciente o su representante debe autorizar la realización del examen, para ello, debe firmar en la pantalla. También se requiere la autorización del clínico responsable de la encuesta. Finalmente se guardan y envían las respuestas.
- Acceso a lectura de datos guardados, por personal autorizado: Esta sección es para el clínico de la Unidad de Imagenología, donde podrá leer las respuestas de los pacientes en un repositorio seguro, que solicite una contraseña de seguridad para ingresar. Si la contraseña no es correcta, la aplicación no permitirá ver los datos guardados. Cuando

<span id="page-34-1"></span>![](_page_34_Figure_1.jpeg)

Figura 3.5.1: Bosquejo de la idea general del software.

la contraseña sí sea correcta, se podrá acceder a los datos guardados, donde el personal autorizado podrá seleccionar el nombre del paciente que busca y podrá ver sus respuestas y firma, junto a la firma del clínico que autorizó la toma del examen.

#### <span id="page-34-0"></span>3.5.1. Escenas

El software se va a armar con más de una escena. Cada escena estará conformada por varios lienzos o Canvas y se navegará entre ellos a través de botones. Para navegar entre escenas también se utilizarán botones. Las escenas serán:

- **Inicio:** Esta escena se compondrá de los *Canvas* de bienvenida, tutorial y menú.
- Encuesta: Esta escena se formará de toda la encuesta, incluyendo el ingreso de datos, encuesta y sección de información.
- **Firma Paciente:** Se compone de un *Canvas* donde el paciente autorizará mediante una firma digital.
- **Firma Clínico:** Se compone de un *Canvas* donde el personal clínico firmará.
- Almacenamiento de Datos: Será una escena con dos lienzos, uno para el ingreso de la contraseña y otro para visualización de los datos guardados.

#### <span id="page-35-0"></span>3.5.2. Objetos

Los objetos realizarán diferentes funciones dentro del software. Estos son los GameObjects que conformarán la aplicación:

- **Lienzos:** Para los lienzos se incorporarán *Canvas* a las escenas. En cada *Canvas* se agregarán los demás elementos UI de la aplicación.
- **Botones:** Se utilizarán *GameObjects* de tipo botón o *Button*, los cuales tendrán una función asignada que se activará al momento de pulsar cada uno de ellos. Las funciones que realizarán serán para avanzar o retroceder entre Canvas o escenas, reproducir audios, grabar la voz del usuario, guardar datos, volver al menú principal y salir de la aplicación.
- Cuadros de texto: Para mostrar textos en la aplicación, se utilizarán TextMeshPro.
- Entradas de texto: Se usarán *InputFields* para ingresar datos, tales como el ingreso del nombre, datos de exámenes previos e ingreso de contraseña para acceder a la lectura de datos guardados.

#### <span id="page-35-1"></span>3.6. Discusión

La metodología permite planificar el desarrollo de la aplicación. Los requerimientos funcionales y no funcionales muestran de forma más detallada los alcances de la aplicación y los objetivos que se desean cumplir. Se diseñó un software que sea simple para el usuario, con acceso a un breve tutorial, letras grandes y la incorporación de audios para que se pueda escuchar cada texto presente en la aplicación. Además, en el bosquejo se observa que hay una sección en la que solo puede ingresar un clínico autorizado, para poder ver las respuestas. Cabe señalar que el clínico no puede editar las respuestas del paciente.

Los contenidos del software corresponden a la encuesta de seguridad que se realiza antes de tomar un examen de Resonancia Magnética, pero después de crear una aplicación funcional, se desea agregar la encuesta previa a los exámenes de Tomografía Computarizada y Mamografía, para que sea una aplicación más completa que cubra las necesidades de la Unidad de Imagenología del Hospital.

### <span id="page-36-0"></span>Capítulo 4

### Desarrollo de la aplicación

#### <span id="page-36-1"></span>4.1. Introducción

En este capítulo se expone el desarrollo de la aplicación en Unity 2D. Se presentan los algoritmos y los elementos que se utilizaron para formar parte de cada función de la aplicación. Se explica lo fundamental de la creación del software y cómo se adaptó la interfaz gráfica del usuario (GUI) para que funcione en conjunto con los Scripts creados.

#### <span id="page-36-2"></span>4.2. Implementación de funciones

#### <span id="page-36-3"></span>4.2.1. Grabación de voz y traducción a texto

Los pasos del funcionamiento del algoritmo de traducción de voz a texto se muestran en la Fig. [4.2.1.](#page-37-0) Para la generación de este algoritmo, se creó el Script "VoiceControllerJ", el cual llama a la biblioteca SpeechText que contiene funciones para grabar voz, transformar de voz a texto y de texto a voz [\[20\]](#page-68-8). También se utilizó la biblioteca Unity.Engine.Android, la cual incorpora los recursos para compilar aplicaciones en Android. Además, se usa la biblioteca TMPro, para utilizar los cuadros de texto de la interfaz de usuario.

Primero, se creó la función Setup para definir el idioma en el que trabajará el algoritmo, por lo que el parámetro de entrada de esta función es "es-CL". Luego, se creó la función CheckPermission(), la cual solicita permisos de micrófono en los dispositivos Android. En la

<span id="page-37-0"></span>![](_page_37_Figure_1.jpeg)

Figura 4.2.1: Diagrama del funcionamiento de algoritmo de grabación de voz y traducción a texto, desde la configuración de idioma hasta la visualización en pantalla.

escena se implementaron 17 GameObjects de tipo boton para grabar la voz del usuario, uno para cada pregunta. A estos  $GameObjects$ , se le asignó la función  $StartListenering()$  (Fig. [4.2.2\)](#page-38-1), la cual reconoce la voz y comienza a grabar la voz luego de que el botón es pulsado, y el usuario dicta su voz. Cuando el usuario deja de hablar, el algoritmo detecta el silencio y activa la función StopListening().

Lo grabado por los recursos de Android, se entrega en la variable SpeechToText.Instance.onResultCallback, lo que se asigna al texto de un TextMeshPro con la función OnFinalSpeechResult. Esto produce que el TextMeshPro seleccionado, muestre en la GUI la transformación de voz a texto.

![](_page_38_Figure_1.jpeg)

<span id="page-38-1"></span>Figura 4.2.2: Asignación manual de la función StartListening(), a través de la ventana Inspector en la sección OnClick() de cada uno de los botones, para que se active la grabación de voz al momento de presionar el botón.

#### <span id="page-38-0"></span>4.2.2. Firma

Para la creación de la firma en formato digital, se creó un conjunto de algoritmos que permiten que el usuario pueda dibujar dentro de un área delimitada por un marco. En la Fig. [4.2.3](#page-39-0) se muestra un diagrama del funcionamiento del algoritmo para generar una firma y guardarla. El primer Script denominado "GeneradorLineas", cuenta con un GraphicRaycaster, el cual enfoca un rayo al espacio definido para realizar la firma y bloquea al puntero para que no pueda generar lineas fuera de este espacio. Los parámetros del rayo se igualaron a un marco, y se creó la variable canDraw, la cual toma valor 1 cuando el puntero está dentro del marco, para que se permita dibujar dentro de este. Para que se firme, el usuario debe mantener el puntero presionado, por lo que se utilizó la función Input.GetKeyDown(KeyCode.Mouse0), que detecta esta acción y devuelve la variable  $mousePressed$  con valor verdadero. Cuando canDraw= 1 y  $mousePressed = true$ , quiere decir que está permitido dibujar.

El dibujo comienza con el llamado a una variable de tipo GameObject, la cual es una línea a la que se le aplican configuraciones para que se agregue en las coordenadas (x,y) que selecciona el puntero. Además se le agrega una rotación con el comando transform.rotation. A la línea se le añadió un Script llamado "Linea" (Fig. [4.2.4\)](#page-39-1), el cual permite que se cambie la posición de cada uno de los puntos de la línea, agregando uno al lado del otro, con la función DibujarLinea(). En caso de que se desee borrar lo dibujado, se utiliza el comando Destroy(line), el cual borra todos los GameObjects generados en la escena y permite volver a comenzar el dibujo. Cuando se desea guardar la firma, se llama a un botón que activa la función TakeAShot() para realizar una captura del dibujo y envía la imagen al archivo de datos.

<span id="page-39-0"></span>![](_page_39_Figure_1.jpeg)

<span id="page-39-1"></span>Figura 4.2.3: Diagrama que destaca los pasos de la implementación de algoritmo que permite generar firmas y guardarlas.

![](_page_39_Figure_3.jpeg)

Figura 4.2.4: Configuraciones realizadas en la ventana *Inspector* de Unity, donde los *Scripts* "GeneradorLineas" y "Linea" se asignan a los GameObjects "MarcoFirma" y "Line", respectivamente. También se muestran las propiedades utilizadas para el Raycaster.

<span id="page-40-2"></span>![](_page_40_Figure_1.jpeg)

Figura 4.2.5: Diagrama de flujo de algoritmo de ingreso al archivo de respuestas.

#### <span id="page-40-0"></span>4.2.3. Contraseña

En la interfaz de acceso a la revisión de respuestas, se solicita el ingreso de una contraseña, con el objetivo de que solo el personal clínico autorizado pueda acceder. El proceso del acceso a la revisión de respuestas se observa en la Fig. [4.2.5.](#page-40-2) Se compone de un GameObject InputField cuyo Content Type se configuró para que en pantalla se observe como pin, ocultando la entrada de texto con asteriscos. El algoritmo declara una variable de tipo texto como contraseña de seguridad local, la cual debe ser igual al texto que ingrese el usuario. Se llama al texto del InputField y compara con el texto de la contraseña de seguridad, si es igual, se permite acceder a los datos guardados, en caso contrario, solicita nuevamente la contraseña.

#### <span id="page-40-1"></span>4.2.4. Funciones secundarias

Se utilizó una función para establecer la hora en la aplicación, la cual utiliza el horario y fecha local y la envía a un cuadro de texto presente en la aplicación, este algoritmo se encuentra en el Script "Forms".

El Script "GuardarNombre" recibe el texto de dos GameObjects InputFields y los envía a la función SetName(), que despliega los textos en pantalla al instante, saludando al usuario por su nombre y apellido.

#### <span id="page-41-0"></span>4.3. Almacenamiento de respuestas en línea

Para almacenar las respuestas se implementó un formulario en la plataforma de Google con las preguntas contenidas en la Tabla [3.2.1.](#page-31-0) Al finalizar el formulario, se usó la opción de visualización. Se inspeccionaron los elementos que conforman la encuesta y se observó que las casillas para responder tienen un código de entrada, el cual es diferente para cada cuadro de respuestas, lo que se observa en la Fig. [4.3.1.](#page-42-1) Se utilizaron estos números para enviar las respuestas desde Unity al formulario [\[21\]](#page-68-9). Para ello, se creó un Script llamado "Forms" el cual utiliza las bibliotecas nativas de Unity, junto a la biblioteca "TMPro" y "UnityEngine.Networking". "Forms" selecciona una dirección base, la cual corresponde al enlace del formulario de Google y luego obtiene los textos de cada TextMeshPro, que contienen las respuestas traducidas, para enviar cada texto a cada casilla de respuestas del formulario. El proceso de creación del repositorio, almacenamiento y la conexión con Unity se resume en la Fig. [4.3.2](#page-44-1) y las funciones utilizadas se describen en la Tabla [4.3.2.](#page-43-0)

Lo anterior permite el envío de datos desde Unity a Google, pero no viceversa, es por ello que se debe realizar un proceso distinto para la visualización de datos desde Unity.

Para visualizar las respuestas de forma más ordenada, se utiliza la opción de Google Sheets u hoja de cálculo de Google. Luego, se creó un proyecto en Google Cloud y a este proyecto se le habilitó la API de Google Sheets [\[22\]](#page-68-10) [\[23\]](#page-68-11). Posteriormente se creó una credencial que permite utilizar la API desde una aplicación externa, en este caso, desde Unity. Se descarga la credencial para importarla desde Unity y se llama el correo electrónico que contiene la credencial para enviar los datos del formulario a este correo. En Unity, se importa la API de Google Sheets, se llama a la credencial y el correo para validar los datos y luego se envía la credencial a Google. Ya que los datos están validados, se pueden leer los datos de la hoja de cálculo desde Unity, ya que comparten un correo en común. Se requiere conexión a internet para poder comunicar los datos entre Unity y Google Sheets. En la Tabla [4.3.1](#page-42-0) se indican en orden los pasos para vincular la hoja de cálculo de Google y el proyecto de Unity. [\[24\]](#page-68-12).

| Paso N°        | Acción                                             | Plataforma Utilizada |
|----------------|----------------------------------------------------|----------------------|
|                | Creación de proyecto                               | Google Cloud         |
| $\overline{2}$ | Habilitación de Google Sheets API en el proyecto   | Google Cloud         |
| 3              | Creación de credencial                             | Google Cloud         |
| 4              | Descarga de credencial                             | Google Cloud         |
| $\overline{5}$ | Se comparte hoja de cálculo a correo de credencial | Google Sheets        |
| 6              | Importar API de Google Sheets                      | Unity                |
| 7              | Se llama certificado                               | Unity                |
| 8              | Se llama correo                                    | Unity                |
| 9              | Se valida credencial                               | Unity                |
| 10             | Se envía credencial a Google                       | Unity                |
| 11             | Se llaman los datos de la hoja de cálculo          | Unity                |

<span id="page-42-0"></span>Cuadro 4.3.1: Pasos para vincular la hoja de cálculo de Google y Unity

<span id="page-42-1"></span>![](_page_42_Picture_60.jpeg)

Figura 4.3.1: Encuesta elaborada en Google Forms. A la derecha, se observa la inspección de la página, y una entrada (entry) para cada casilla de respuestas.

| <b>Script</b>         | Funcion             | Descripción                                                                           | Parámetros de entrada y<br>salida                                                                      |
|-----------------------|---------------------|---------------------------------------------------------------------------------------|----------------------------------------------------------------------------------------------------|
| "Forms"               | Post()              | Asigna a cada respuesta una<br>entrada al Form                                        | Entrada: Respuesta<br>de<br>cada TextMeshPro Salida:<br>Respuestas con un valor de<br>entrada asignado |
| "Forms"               | Send()              | Envía las respuestas al Form                                                          | Entrada: Respuestas con<br>su entrada asignada Salida:<br>Respuestas recibidas por el<br>forms         |
| "SheetsConnection"    | Sheets Connection() | Inicializa la conexion y carga<br>las credenciales necesarias                         | Entrada:<br>Credenciales<br>Salida:<br>Credenciales<br>inicializada                                    |
| "SheetsConnection"    | GetSheetRange()     | Obtiene los datos de la hoja<br>de cálculo                                            | Entrada:<br>Datos<br>$\mathrm{d}\mathrm{e}$<br>Salida:<br>spreadsheets<br>Respuestas                   |
| "SheetsConnection"    | UpdateSpreadSheet() | Sube<br>cambios<br>$\log$<br>diretamente<br>la<br>hoja<br>$\mathbf{a}$<br>de cálculo  | Entrada: Datos imagen<br>Salida: Datos de imagen<br>enviados                                           |
| "ResponseData"        | ResponseData        | Inicia los valores de la hoja<br>de cáculo                                            | Entrada:<br>Respuesta<br>Salida: Respuesta con su<br>valor en el sheets                                |
| "LoadSpreadSheetData" | Load Data()         | Carga la informacion de la<br>hoja de cálculo                                         | Entrada: Datos y respuesta<br>Salida:<br>paciente<br>Datos<br>reflejados en la app                     |
| "LoadSpreadSheetData" | On DropdownChange() | Permite navegar entre las<br>firmas, seleccionando la del<br>paciente que corresponda | Entrada: Imagen de firma<br>Salida: Imagen de firma<br>anterior o siguiente                            |
| "LoadSpreadSheetData" | ChangeImage()       | Actualiza<br>la<br>imagen<br>mostrada de las firmas del<br>paciente y clínico         | Entrada:<br>Datos<br>firma<br>paciente y clínico Salida:<br>Datos firma reflejados en la<br>app        |

<span id="page-43-0"></span>Cuadro 4.3.2: Funciones utilizadas para almacenamiento y envío de datos

<span id="page-44-1"></span>![](_page_44_Figure_1.jpeg)

<span id="page-44-2"></span>Figura 4.3.2: Proceso que comienza con la creación de la encuesta, hasta visualización de las respuestas almacenadas en el archivo online.

![](_page_44_Figure_3.jpeg)

Figura 4.4.1: Ventana Build Settings de Unity. En orden, se muestran las escenas que arman el software.

#### <span id="page-44-0"></span>4.4. Interfaz gráfica del usuario (GUI)

La interfaz a implementar debe ser amigable e intuitiva con el usuario, por lo que las letras y botones deben ser grandes y llamativos. Para el diseño de los botones se utilizaron los paquetes "Free Button Set 02" y "UI Button Pack 2" obtenidos de la tienda de Assets de Unity [\[25\]](#page-69-0)[\[26\]](#page-69-1). La aplicación se compone de escenas, tal como se muestra en la Fig. [4.4.1.](#page-44-2) Cada una de estas escenas se compone de GameObjects de Canvas, Buttons, Panels y TextMeshPro.

![](_page_45_Picture_192.jpeg)

<span id="page-45-3"></span>![](_page_45_Picture_193.jpeg)

#### <span id="page-45-0"></span>4.4.1. Ingreso de datos por teclado

Se utilizaron InputFields para ingresar datos a través del teclado. Para que el usuario ingrese su nombre completo, se configuró el Content Type a Name, para que no sea necesario activar mayúsculas o minúsculas a través del teclado. De esta forma, los nombres y apellidos se almacena con la primera letra en mayúscula seguida de letras minúsculas. El InputField para ingresar la contraseña se configuró para que no sea visible en pantalla, cambiando el Content Type a Pin, donde además se despliega en pantalla un teclado numérico, sin otros caracteres.

#### <span id="page-45-1"></span>4.4.2. Navegación

Para navegar entre lienzos, se utilizaron los GameObjects tipo botón o Button, los cuales contienen el componente  $OnClick()$ , para añadirle funciones que se ejecutarán al momento de presionar el botón. La Fig. [4.4.2](#page-46-0) muestra un ejemplo de lo realizado para cada boton de color azul que indica una flecha dentro de la aplicación. Esa captura fue realizada desde la ventana Inspector, donde se muestra el componente  $OnClick)$ . La función  $GameObjectSetActive()$  activa o desactiva el GameObject seleccionado.

Para el cambio de escenas, se creó el *Script* "CambiarEscena" que se adjuntó a los botones que realizarían esta función. "CambiarEscena" contiene una función llamada LoadScene() que recibe como entrada el nombre de la escena (*string*) y envía al usuario a la escena con el nombre elegido. En la Tabla [4.4.1](#page-45-3) se indican las funciones usadas con sus parámetros de entrada y salida.

#### <span id="page-45-2"></span>4.4.3. Reproducción de Audio

Se agregaron audios de todos los textos presentes en la aplicación. Para reproducirlos, se añadió un componente a través de un Script a cada botón en la ventana Inspector, como se muestra en la Fig. [4.4.3.](#page-46-1)

<span id="page-46-0"></span>![](_page_46_Picture_1.jpeg)

Figura 4.4.2: Proceso realizado para navegar entre Canvas, donde los botones activan o desactivan GameObjects de botones y lienzos. Se utiliza el componente "On Click()" de la ventana "Inspector", el cual permite agregar la función GameObject.SetActive( ).

<span id="page-46-1"></span>![](_page_46_Picture_3.jpeg)

Figura 4.4.3: Script adjuntado a cada botón de audio. En la sección "Clip" se agregó el audio que se desea reproducir. En la parte inferior se indica el diseño del botón

<span id="page-47-2"></span>![](_page_47_Picture_1.jpeg)

Figura 4.4.4: UI de la sección tutorial. Se muestran los botones y un breve texto que indica su función en la aplicación. Se regresa al menú seleccionando el botón con flecha hacia la izquierda.

#### <span id="page-47-0"></span>4.4.4. Tutorial

Para este tutorial, se le asignó a un elemento presente en el Canvas un audio que explica la función de los botones. Además, cada botón reproduce un audio con su función específica. El Canvas del tutorial se muestra en la Fig. [4.4.4,](#page-47-2) donde también se explica en texto la acción que realiza cada botón.

#### <span id="page-47-1"></span>4.5. Discusión

Lo primero que se priorizó fue el algoritmo de grabación de voz y traducción de voz a texto. Al principio del proyecto se tenía pensado grabar la voz del paciente desde el inicio hasta el final de la encuesta, pero se logró implementar un algoritmo que grabe solo las respuestas del usuario.

Al inicio, se planteó el uso de la huella digital. Se realizaron pruebas para la vinculación de Unity y Arduino y funcionó apropiadamente. Sin embargo, los sensores para almacenar huellas tienen limitaciones, ya que se utilizan para registrar una huella para bloquear/desbloquear un sistema, pero no guardan la imagen de la huella dactilar. Por ello que se optó por la firma en formato digital, que también es una forma de identificación única para cada paciente y funciona correctamente, ya que se puede realizar la firma y almacenarse.

El uso de Google Sheets como archivo de almacenamiento de datos permite que las

respuestas de los pacientes se guarden en un entorno seguro, ya que solo los correos que estén vinculados al formulario pueden acceder a las respuestas y se de deben solicitar los permisos de administrador del archivo para poder vincular un nuevo correo a la hoja de cálculo de Google. Además, desde la aplicación solo se puede acceder a los datos guardados con una contraseña, por lo que también funciona de forma segura.

### <span id="page-49-0"></span>Capítulo 5

### Resultados

#### <span id="page-49-1"></span>5.1. Introducción

En el capítulo anterior se muestra el desarrollo del software, en donde se utilizaron GameObjects y Scripts para formar la aplicación. Posteriormente se construyó la aplicación formada con todos sus componentes en la ventana Build Settings y se exportó en formato .apk. A continuación se muestran los resultados, con capturas de su funcionamiento del software en dos dispositivos Android. Cabe señalar que el dispositivo debe estar conectado a internet.

#### <span id="page-49-2"></span>5.2. Funcionamiento de la aplicación en Android

#### <span id="page-49-3"></span>5.2.1. Bienvenida y menú

Al ingresar a la aplicación, le da la bienvenida al usuario, con un texto y con una reproducción automática de audio que indica que se debe avanzar. Para avanzar se presiona el botón con flecha hacia la derecha y se despliega un breve tutorial, que se presenta en la Fig. [4.4.4.](#page-47-2) Presionando nuevamente el botón hacia la derecha se despliega el menú. Desde el menú se podrá ingresar a realizar la encuesta o a los datos guardados, con botones para cada una de estas opciones, tal como se observa en la Fig. [5.2.1b](#page-50-1)

En la Fig. [5.2.1a](#page-50-1) se muestra la pantalla de inicio de la aplicación, donde hay un botón para reproducir audio, un botón de información y un botón para salir.

<span id="page-50-1"></span>![](_page_50_Picture_1.jpeg)

Figura 5.2.1: GUI de bienvenida y menú. Para cambiar entre una escena y otra, se presiona el botón verde que permite avanzar o retroceder, tal como se indica en las flechas

La aplicación cuenta con una sección de información donde se indica el propósito de esta. Esto se puede observar en la Fig. [5.2.2.](#page-51-0) Esta sección se compone de un Canvas con TextMeshPro e imágenes de los logos institucionales de la Universidad de Concepción y el Hospital Mauricio Heyermann de Angol. Para acceder a esta sección, se presiona el botón de información de la pantalla de inicio y para regresar a la pantalla de inicio, se presiona el botón rojo con una X.

#### <span id="page-50-0"></span>5.2.2. Encuesta

Para comenzar la encuesta se accede presionando el botón "Realizar Encuesta", mostrado en la Fig. [5.2.1b,](#page-50-1) el cual activa el Canvas para ingresar el nombre completo del paciente. Para poder ingresar el texto, se utilizó el GameObject InputField, que permite ingresar datos a través de un teclado mostrado en pantalla. Esto se observa en la Fig. [5.2.3,](#page-52-0) donde el usuario escribe su nombre y apellido utilizando el teclado del dispositivo Android y luego de ingresar sus datos, en

<span id="page-51-0"></span>![](_page_51_Picture_1.jpeg)

Figura 5.2.2: GUI de la sección de información, que se accede desde la pantalla principal (Fig. [5.2.1a\)](#page-50-1). Para salir se presiona el botón rojo.

pantalla se despliega su nombre y apellido, para saludar al paciente. El canvas también muestra la fecha y hora del ingreso a la encuesta.

Luego de ingresar los datos, se deben responder las preguntas, mostradas en la Fig. [5.2.4,](#page-52-1) utilizando el teclado y con ayuda de un clínico. En caso de que no se tengan los datos de exámenes previos, se puede omitir respondiendo con un "no".

Comienza la ronda de preguntas rápidas, las cuales se puede responder con un "si" o "no". Cada pregunta está acompañada de una imagen representativa de la pregunta. Las preguntas cuentan con un botón para reproducir el audio de cada una. Para responder, se presiona el botón rojo, el cual permite que se grabe la voz del paciente y cuando deja de hablar, se deja de grabar y se muestra el texto de la respuesta en el cuadro celeste. Estas preguntas se muestran en la Fig. [5.2.5.](#page-53-1)

Al presionar el botón rojo, se comienza a grabar la voz del usuario, tal como se muestra en la Fig. [5.2.6,](#page-54-0) en donde aparecen los servicios de voz de Google. Estos detectan la voz, traduciéndola a texto en el mismo instante y en caso de que no se detecten palabras, esto se muestra en pantalla y da la opción de volver a grabar. La grabación puede terminar presionando el botón azul o dejando de hablar luego de unos segundos.

<span id="page-52-0"></span>![](_page_52_Picture_1.jpeg)

<span id="page-52-1"></span>Figura 5.2.3: GUI de la aplicación donde se solicita al usuario anotar su nombre utilizando el teclado del dispositivo Android. La interfaz saluda al paciente luego de guardar el nombre completo y también muestra la fecha y hora actual. Puede avanzar o retroceder utilizando los botones con flechas.

![](_page_52_Figure_3.jpeg)

Figura 5.2.4: GUI de ingreso de datos de exámenes previos. Se responden con ayuda de un clínico.

Luego de las preguntas rápidas, se deben responder 5 preguntas que son más específicas y sus respuestas son más largas. Estas preguntas se muestran en la Fig. [5.2.7.](#page-55-0) La grabación de voz a texto funciona de la misma forma que para las otras preguntas. Luego de responder, se avanza a la sección de consentimiento informado.

<span id="page-53-1"></span>![](_page_53_Figure_1.jpeg)

<span id="page-53-0"></span>Figura 5.2.5: Preguntas rápidas

<span id="page-54-0"></span>![](_page_54_Picture_1.jpeg)

Figura 5.2.6: GUI del proceso de grabación de voz del usuario. Si el paciente habla, el dispositivo traduce, tal como se muestra en la figura izquierda, en caso contrario, el dispositivo indica que no reconoce las palabras, tal como se muestra a la derecha.

<span id="page-55-0"></span>![](_page_55_Figure_1.jpeg)

Figura 5.2.7: Preguntas largas. Para responder se presiona el botón rojo y se graba la voz del paciente. No se pueden responder por teclado.

#### 5.2.3. Autorización mediante firma

La Fig. [5.2.8](#page-56-0) muestra la sección de consentimiento informado, donde el paciente puede leer la información o bien escucharla mediante el botón azul. Para avanzar o retroceder, se navega con los botones que indican las direcciones de izquierda o derecha. Luego de que el paciente termine esta sección de información, debe decidir si autoriza realizarse el examen y esto se presenta en la Fig. [5.2.9.](#page-57-1) En este puede escuchar y leer lo que está autorizando, y para confirmar, debe presionar el botón "Autorizo".

Después de presionar el botón, se ingresa a una escena donde el usuario debe anotar su firma, lo cual se muestra en la Fig. [5.2.10a.](#page-58-0) En caso de que el usuario se equivoque, puede

<span id="page-56-0"></span>![](_page_56_Picture_1.jpeg)

Figura 5.2.8: GUI de la sección de consentimiento informado. El primer Canvas es el de la izquierda, y presionando el botón azul con dirección a la derecha, se avanza hacia los otros Canvas, permitiendo también retroceder con el botón verde con flecha en dirección izquierda.

<span id="page-57-1"></span>![](_page_57_Picture_1.jpeg)

Figura 5.2.9: GUI de la sección de consentimiento informado. En este Canvas se encuentra un texto y audio donde indica lo que el paciente está autorizando. Cuenta con el botón "Autorizo".

presionar el botón "Limpiar" para borrar su firma y comenzar de nuevo. Luego de que el paciente firme, debe presionar el botón "Guardar" . Al presionar el botón azul derecho, se avanza a otro Canvas donde el clínico también debe firmar (Fig. [5.2.10b\)](#page-58-0), realizando el mismo procedimiento del paciente. Cuando el clínico presiona el botón para avanzar, se regresa a la pantalla principal.

#### <span id="page-57-0"></span>5.2.4. Acceso a lectura de datos guardados por personal autorizado

A través del menú se accede a esta sección, y se solicita una contraseña para ingresar, tal como se observa en la Fig. [5.2.11a.](#page-58-1) Si no se ingresa la contraseña correcta, se muestra en pantalla una notificación (Fig. [5.2.11b\)](#page-58-1) y se permite volver a intentar, presionando el botón "Regresar". Cuando se ingresa la contraseña correcta, se muestra en pantalla la notificación de color verde y permite continuar a la apertura del archivo de datos, tal como se muestra en la Fig. [5.2.11c.](#page-58-1) El personal autorizado puede seleccionar al paciente, presionando el botón de color verde y desplazándose para elegir un nombre (Fig. [5.2.13\)](#page-59-1). Las respuestas del paciente se muestran en la Fig. [5.2.12,](#page-59-0) y permite desplazarse en dirección vertical para observar el nombre del paciente y sus respuestas, junto a su firma y la del clínico.

Al presionar el botón con flecha izquierda, se regresa a la escena de bienvenida, y para volver a abrir el archivo se debe ingresar nuevamente la contraseña.

<span id="page-58-0"></span>![](_page_58_Picture_1.jpeg)

Figura 5.2.10: Vista de la aplicación para firmar

<span id="page-58-1"></span>![](_page_58_Figure_3.jpeg)

Figura 5.2.11: Acceso al archivo de almacenamiento de datos por personal autorizado.

<span id="page-59-0"></span>![](_page_59_Picture_1.jpeg)

Figura 5.2.12: Respuestas guardadas de un paciente. Para ver todas las respuestas se desplaza en dirección vertical.

<span id="page-59-1"></span>![](_page_59_Picture_3.jpeg)

Figura 5.2.13: Selección del paciente.

| Dispositivo                | Memoria Ram | Procesador                  |
|----------------------------|-------------|-----------------------------|
| Xiaomi Pocophone F2 Pro    | $6$ GB      | Snapdragon 865 de 8 núcleos |
| Samsung Galaxy Tab S6 Lite | 4 GB        | Exynos 9611 de 8 núcleos    |

<span id="page-60-2"></span>Cuadro 5.3.1: Dispositivos Android utilizados para probar la aplicación.

<span id="page-60-3"></span>Cuadro 5.3.2: Tiempos de ejecución para diferentes acciones evaluadas en dispositivos Android

| Acción                           | Tiempo Celular    | Tiempo Tablet   |
|----------------------------------|-------------------|-----------------|
| Ingreso a aplicación             | $3.83$ [s]        | $5.5$ [s]       |
| Ingreso a encuesta desde menú    | $2.65$ [s]        | $4 \sceil s$    |
| Ingreso de nombre                | $9.98$ [s]        | $13.53$ [s]     |
| Encuesta                         | 290[s]            | $314$ [s]       |
| Tiempo de respuesta de botón de  | $0.5$ [s]         | $0.69$ [s]      |
| grabado                          |                   |                 |
| Traducción de voz a texto        | $0.4$ [s]         | $0.67$ [s]      |
| Firma Paciente                   | $6.49$ [s]        | $7.49$ [s]      |
| Firma Clínico                    | $5.9$ [s]         | $6.29$ [s]      |
| Regreso a página principal luego | $5 \sceil s$      | $7 \text{ [s]}$ |
| de terminar encuesta             |                   |                 |
| Ingreso a datos guardados desde  | $2\,[\mathrm{s}]$ | $3 \sceil s$    |
| menú                             |                   |                 |
| Carga de datos                   | $1.9$  s          | 3.2 s           |

#### <span id="page-60-0"></span>5.3. Evaluación

El software se ejecutó en dos dispositivos Android, cuyos datos técnicos relevantes se muestran en la tabla [5.3.1.](#page-60-2) Los dispositivos estaban conectados a una red de internet. En la tabla [5.3.2](#page-60-3) se muestra una comparación de los tiempos que se demoraron los equipos en ejecutar las principales funciones dentro de la aplicación. Se consideraron las mismas respuestas para ambos dispositivos.

#### <span id="page-60-1"></span>5.3.1. Evaluación funcional

Se probó la aplicación simulando 10 pacientes ficticios para responder la encuesta. Para cada paciente se utilizaron diferentes respuestas para verificar el funcionamiento de la aplicación, utilizando vocabulario clínico y coloquial y el algoritmo de traducción de voz a texto funcionó

| Criterio                    | Funcionamiento correcto |
|-----------------------------|-------------------------|
| Respuesta rápida de botones |                         |
| Fecha y hora                |                         |
| Ingreso de datos            |                         |
| Reproducción de audios      |                         |
| Grabación de voz            |                         |
| Traducción de voz a texto   |                         |
| Guardado de respuestas      |                         |
| Dibujar firma               |                         |
| Guardado de firma           |                         |
| Verificación de contraseña  |                         |
| Carga de datos guardados    |                         |
| Salir de la aplicación      |                         |

<span id="page-61-1"></span>Cuadro 5.3.3: Criterios de funcionamiento evaluados.

correctamente en ambos casos. En la Fig. [5.3.1](#page-62-0) se muestran algunos ejemplos de palabras utilizadas, que el software reconoce correctamente. En la tabla [5.3.3](#page-61-1) se muestran los criterios de funcionalidad que se verificaron que funcionen correctamente.

#### <span id="page-61-0"></span>5.3.2. Evaluación de expertos

La aplicación fue probada por Diego Letelier Gfell, Tecnólogo Médico encargado de la Unidad de Resonancia Magnética del Hospital. El experto la probó en conjunto con los clínicos responsables de la toma de examen de RM y mencionaron la importancia de que la aplicación genere un archivo en formato .pdf en una estructura similar a la encuesta que se utiliza actualmente. Sin embargo, se destacó como una ventaja que la se almacenen los datos online y se guarden las respuestas de forma ordenada. Además se mencionó que es un aspecto positivo que se pueda traducir las respuestas de voz a texto, ya que permite que se registre lo que dice el paciente, sin la intervención de un tercero. Se les realizó una breve encuesta y en conjunto respondieron lo siguiente:

¿Cómo evalúa la interfaz de la aplicación?

Muy fluida, de fácil comprensión y rápida.

Indique los aspectos positivos de la aplicación

<span id="page-62-0"></span>![](_page_62_Picture_1.jpeg)

Figura 5.3.1: Funcionamiento de traducción de voz a texto. Se muestra en pantalla el texto traducido a partir de la vocalización del usuario.

Es una aplicación fantástica, puede llegar a ser una solución integral al almacenamiento de datos de encuestas no tan solo de la Unidad de Resonancia magnética o del Servicio de Imagenología, sino que también de múltiples áreas más.

#### Indique los aspectos negativos de la aplicación

Tal vez mejorar colores, voces, textos, etc. Además de incorporar los datos guardados a los servidores del Hospital.

#### En general ¿Cómo evalúas el funcionamiento de la aplicación?

Muy bueno.

#### ¿Qué se podría mejorar de la aplicación?

Lo mencionado anteriormente, colores, textos, explicaciones, voces. Tal vez integrar una interfaz en inglés y lenguaje de señas sería ideal, es una app que tiene una tremenda proyección, ¡Felicitaciones!.

#### <span id="page-63-0"></span>5.4. Discusión

En el desarrollo de la aplicación se logró cumplir con el punto principal de realizar una encuesta que permita responder al usuario mediante voz y que su respuesta se traduzca a texto, además de autorizar mediante una identificación única de cada persona, como es el caso de la firma en formato digital. Sin embargo, hay puntos importantes que no se lograron cumplir, como es el caso de la generación de archivos en formato .pdf y el guardado automático en el computador de la unidad de RM del Hospital. Es por ello que la aplicación requiere mejoras para que la puedan utilizar en el proceso de encuesta previa a una toma de exámenes de la Unidad de Imagenología.

### <span id="page-64-0"></span>Capítulo 6

## Conclusión

#### <span id="page-64-1"></span>6.1. Discusión

Gracias a lo diseñado y desarrollado, se logró crear un software que funciona correctamente, es fluido y permite la navegación entre preguntas. Este almacena datos como el nombre, fecha y respuestas, firma y realiza la grabación de voz, traduciendo la voz a texto de manera acertada. En la Tabla [5.3.2](#page-60-3) se muestran buenos resultados sobre el rendimiento de la aplicación, ya que los tiempos de ejecución de las funciones son cortos y pueden mejorar si se utilizan dispositivos Android de alta gama. En general, los resultados son positivos. En cuanto al tiempo de respuesta, una encuesta en papel demora mínimo 7 minutos por paciente, y puede extenderse hasta 15 minutos para un paciente que necesita mayor asistencia, mientras que con la aplicación, demora aproximadamente lo mismo que la encuesta en papel. Además, no se necesita que un tercero le haga las preguntas al paciente y este no necesita escribir las respuestas. Así se disminuye la posibilidad de confusiones por la interpretación de la escritura o por respuestas erróneas. Además, se genera un registro digital de las respuestas del paciente.

Inicialmente se tenía pensado incorporar la huella dactilar como forma de autorización, pero se presentaron problemas con el sensor, ya que no se permitió la visualización de la huella. Sin embargo, se logró utilizar la firma en formato digital, la cual funciona correctamente y también es válida como autorización.

Por otro lado, cabe señalar que Unity es un motor de videojuegos, por lo que tiene limitantes

para la creación de software muy específicos y se presentaron dificultades para realizar ciertas funciones, como generar archivos en formato .pdf y la creación de usuarios dentro de la aplicación. Pese a los inconvenientes, se encontraron soluciones y se logró cumplir con la mayoría de los objetivos. Si bien no se logró almacenar las respuestas en formato .pdf, estas se guardaron de forma ordenada, ya que se almacenaron en una hoja de cálculo de Google, donde cada fila corresponde a un paciente distinto. Además, el almacenamiento de datos es segura, ya que se vincula únicamente con la aplicación a través de una contraseña y solo permite visualizar los datos, pero no editarlos.

#### <span id="page-65-0"></span>6.2. Conclusión

Unity es un software enfocado en la creación de videojuegos y se logró utilizar para el desarrollo de una aplicación que funcionara como apoyo en el área de la salud.

Según los resultados obtenidos, se concluye que la evaluación de los expertos es positiva, ya que es una propuesta que mejoraría el proceso de encuestas de la toma de exámenes, agilizando y facilitando este proceso, tanto para el paciente como para los clínicos, A futuro se espera conseguir una aplicación que cumpla con todos los requerimientos de la Unidad de Imagenología. También se destaca la traducción de voz a texto, ya que se obtiene exactamente lo que dice el paciente y esto es positivo, ya que algunas veces el clínico escribe con letra no legible y hay dificultad para que se entienda la letra o puede manipularse lo que diga el paciente. La incorporación de una imagen en cada pregunta también facilita que el paciente comprenda lo que se le está preguntando y esto también está sujeto a mejoras.

A pesar de que la aplicación funciona, requiere mejoras, por lo que se concluye que no se cumplen con todos los requerimientos para que la aplicación pueda ser utilizada en la Unidad de Imagenología. Pese a esto, el software desarrollado propone resolver una problemática en el sistema de encuestas que se utiliza actualmente y digitalizar este proceso traería muchos beneficios. Por ello se abren desafíos para nuevos desarrollos de aplicaciones que puedan mejorar el proceso de encuestas en el área de la salud. Se seguirá investigando y trabajando para poder desarrollar programas que puedan cumplir con todos los requerimientos de los clínicos y pueda facilitar el proceso de encuestas tanto para ellos como para los pacientes.

#### <span id="page-66-0"></span>6.3. Trabajos futuros

Lo principal sería crear un documento no editable, como un archivo .pdf, por cada paciente. Se propone como trabajo futuro la creación de una base de datos que se pueda vincular con los servidores del hospital, para que se pueda utilizar con los pacientes, almacenando de forma segura la información y tener la posibilidad de acceder a las respuestas de manera fácil y rápida. Además, se podría probar con otros sensores dactilares que tengan un software incorporado y que permitan la visualización de la huella dactilar, para que el proceso de encuestas incluya a los usuarios que no puedan firmar.

Otro de los desarrollos que se le podrían agregar a la aplicación es que pueda estar disponible para otros sistemas operativos, tales como iOS. También podría desarrollarse una web app, que permite el uso de totems físicos, lo que sería más atractivo para los pacientes ya que el tamaño de la pantalla es mucho más grande que una tablet.

También se propone como trabajo futuro la creación de perfiles para cada clínico, para que se registre quién es el responsable de la toma del examen. Otra de las mejoras que se podrían implementar es la grabación de respuestas de voz desde el inicio hasta el final de la encuesta, junto al almacenamiento de los audios, para que quede un registro en caso de que se requiera verificar las respuestas del paciente.

Otra propuesta para trabajo futuro es que en cada pregunta y en la sección de consentimiento informado, se dé la opción de visualizar un video explicativo, con definiciones del lenguaje clínico, para que el paciente pueda obtener más información en caso de que no entienda lo que se le está preguntando o explicando. De esta forma será más amigable con el usuario.

## Bibliografía

- <span id="page-67-0"></span>[1] D. Koundal, V. Kadyan, P. Dutta, V. Anand, S. Aggarwal, and S. Gupta, "[1 - Computational](https://www.sciencedirect.com/science/article/pii/B9780128200247000013) [techniques in biomedical image analysis: overview,](https://www.sciencedirect.com/science/article/pii/B9780128200247000013)" in Advances in Computational Techniques for Biomedical Image Analysis (D. Koundal and S. Gupta, eds.), pp. 3–31, Academic Press, 2020.
- <span id="page-67-1"></span>[2] D. H. S. H. Kasban, M. A. M. El-Bendary, "[A Comparative Study of Medical Imaging](https://ilearn.th-deg.de/pluginfile.php/480243/mod_book/chapter/8248/updated_JXIJSIS2015.pdf) [Techniques,](https://ilearn.th-deg.de/pluginfile.php/480243/mod_book/chapter/8248/updated_JXIJSIS2015.pdf)" International Journal of Information Science and Intelligent System, pp. 37–58, 2015. Fecha de acceso: 15 de Mayo de 2022.
- <span id="page-67-2"></span>[3] D. Parra S, ["La obligación de informar al paciente: Cuestiones sobre el derecho a ser](http://www.scielo.cl/scielo.php?script=sci_arttext&pid=S0034-98872013001200012&nrm=iso) [informado,](http://www.scielo.cl/scielo.php?script=sci_arttext&pid=S0034-98872013001200012&nrm=iso)" Revista médica de Chile, vol. 141, pp. 1578 – 1583, 12 2013.
- <span id="page-67-3"></span>[4] I. Radiological Society of North America, "[Seguridad del paciente - Materiales de Contraste,](https://www.radiologyinfo.org/es/info/safety-contrast)" 2020. [Online] Available: https://www.radiologyinfo.org/es/info/safety-contrast, Fecha de acceso: 24 de Septiembre de 2022.
- <span id="page-67-4"></span>[5] S. Jones and N. Huber, ["Magnetic Resonance Imaging \(MRI\) Scanning Principles](https://teachmeanatomy.info/the-basics/imaging/magnetic-resonance-imaging-mri/) [- TeachMeAnatony,](https://teachmeanatomy.info/the-basics/imaging/magnetic-resonance-imaging-mri/)" 2018. [Online] Available: https://teachmeanatomy.info/thebasics/imaging/magnetic-resonance-imaging-mri/, Fecha de acceso: 01 de Junio de 2022.
- <span id="page-67-5"></span>[6] P. oficial de Rayen Salud, "[Tótems de Autoatención en Salud - Rayen Salud.](https://www.rayensalud.com/productos/ttems-de-auto-atencin-en-salud#:~:text=Los%20T%C3%B3tems%20Interactivos%20de%20Auto,aumento%20en%20la%20satisfacci%C3%B3n%20usuaria.)" [Online] Available: https://www.rayensalud.com/productos/ttems-de-auto-atencin-en-salud Fecha de acceso: 01 de Junio de 2022.
- <span id="page-67-6"></span>[7] P. oficial de Axonator, "[Healthcare Survey Software By Axonator.](https://axonator.com/healthcare-survey-software)" [Online] Available: https://axonator.com/healthcare-survey-software, Fecha de acceso: 01 de Junio de 2022.
- <span id="page-67-7"></span>[8] P. oficial de 3M, "3M™ [M\\*Modal Fluency for Transcription | 3M Health Information Systems.](https://www.3m.com/3M/en_US/health-information-systems-us/create-time-to-care/clinician-solutions/transcription-solutions/fluency-for-transcription/)" [Online] Available: https://www.3m.com/3M/health-information-systems-us/create-time-tocare/clinician-solutions/transcription-solutions/fluency-for-transcription/, Fecha de acceso: 01 de Junio de 2022.
- <span id="page-67-8"></span>[9] P. oficial de Phonic, "[Phonic - The Complete Toolkit for Unmoderated Research.](https://www.phonic.ai/)" [Online] Available: https://www.phonic.ai/, Fecha de acceso: 01 de Junio de 2022.
- <span id="page-67-9"></span>[10] P. oficial de Capterra, ["VoiceSys Pricing, Alternatives More 2022 - Capterra.](https://www.capterra.com/p/148170/VoiceSys/)" [Online] Available: https://www.capterra.com/p/148170/VoiceSys/, Fecha de acceso: 01 de Junio de 2022.
- <span id="page-67-10"></span>[11] P. oficial de Invox Medical, "[INVOX Medical: la solución definitiva para dictar informes](https://invoxmedical.com/)

[médicos.](https://invoxmedical.com/)" [Online] Available: https://invoxmedical.com/, Fecha de acceso: 01 de Junio de 2022.

- <span id="page-68-0"></span>[12] P. oficial de Unity, ["Plataforma de desarrollo en tiempo real de Unity.](https://unity.com/es)" [Online] Available: https://unity.com/es, Fecha de acceso: 02 de Mayo de 2022.
- <span id="page-68-1"></span>[13] P. oficial de Unity, ["Canvas - UnityManual.](https://docs.unity3d.com/es/2019.4/Manual/UICanvas.html)" [Online] Available: https://docs.unity3d.com/es/2019.4/Manual/UICanvas.html, Fecha de acceso: 30 de Mayo de 2022.
- <span id="page-68-2"></span>[14] U. Technologies, ["Unity - Manual: GameObject.](https://docs.unity3d.com/es/530/Manual/class-GameObject.html)" [Online] Available: https://docs.unity3d.com/es/530/Manual/class-GameObject.html, Fecha de acceso: 30 de Mayo de 2022.
- <span id="page-68-3"></span>[15] U. Technologies, ["Escenas - UnityManual.](https://docs.unity3d.com/es/2018.4/Manual/CreatingScenes.html)" [Online] Available: https://docs.unity3d.com/es/2018.4/Manual/CreatingScenes.html, Fecha de acceso: 30 de Mayo de 2022.
- <span id="page-68-4"></span>[16] U. Technologies, ["Input Field \(Campo de Input\) - Unity Manual.](https://docs.unity3d.com/es/2018.4/Manual/script-InputField.html)" [Online] Available: https://docs.unity3d.com/es/2018.4/Manual/script-InputField.html, Fecha de acceso: 19 de Noviembre de 2022.
- <span id="page-68-5"></span>[17] U. Technologies, "[Unity - Manual: Scripting.](https://docs.unity3d.com/es/530/Manual/ScriptingSection.html)" [Online] Available: https://docs.unity3d.com/es/530/Manual/ScriptingSection.html, Fecha de acceso: 30 de Mayo de 2022.
- <span id="page-68-6"></span>[18] U. Technologies, "[Event System | Unity UI | 1.0.0.](https://docs.unity3d.com/Packages/com.unity.ugui@1.0/manual/EventSystem.html)" [Online] Available: https://docs.unity3d.com/Packages/com.unity.ugui@1.0/manual/EventSystem.html, Fecha de acceso: 19 de Noviembre de 2022.
- <span id="page-68-7"></span>[19] U. Technologies, "[Graphic Raycaster | Unity UI | 1.0.0.](https://docs.unity3d.com/Packages/com.unity.ugui@1.0/manual/script-GraphicRaycaster.html)" [Online] Available: https://docs.unity3d.com/Packages/com.unity.ugui@1.0/manual/script-GraphicRaycaster.html, Fecha de acceso: 30 de Mayo de 2022.
- <span id="page-68-8"></span>[20] R. GitHub, [",](https://github.com/j1mmyto9/speech-and-text-unity-ios-android) year = 2019, note = [Online] Available: https://github.com/j1mmyto9/speechand-text-unity-ios-android, Fecha de acceso: 30 de Marzo de 2022."
- <span id="page-68-9"></span>[21] Google, "[Formularios de Google: solución para crear formularios online | Google Workspace.](https://www.google.com/forms/about/?utm_source=gaboutpage&utm_medium=formslink&utm_campaign=gabout)" [Online] Available: https://workspace.google.com/intl/es/products/forms/, Fecha de acceso: 01 de Julio de 2022.
- <span id="page-68-10"></span>[22] Google, "[Google Sheets API | APIs y servicios - Google Cloud console.](https://console.cloud.google.com/apis/library/sheets.googleapis.com?pli=1)" [Online] Available: https://console.cloud.google.com/apis/library/sheets.googleapis.com?pli=1, Fecha de acceso: 18 de Julio de 2022.
- <span id="page-68-11"></span>[23] Google, "[Servicios de cloud computing | Google Cloud.](https://cloud.google.com/?hl=es)" [Online] Available: https://cloud.google.com/?hl=es, Fecha de acceso: 18 de Julio de 2022.
- <span id="page-68-12"></span>[24] G. Developers, "REST Resource: spreadsheets.values [Sheets API | Google Developers.](https://developers.google.com/sheets/api/reference/rest/v4/spreadsheets.values#resource-valuerange)" [Online] Available: https://developers.google.com/sheets/api/reference/rest/v4/spreadsheets.valuesresourcevaluerange, Fecha de acceso: 01 de Agosto de 2022.
- <span id="page-69-0"></span>[25] R. Studio, "[UI button pack 2 - 1200 button | 2D Icons| Unity Asset Store.](https://assetstore.unity.com/packages/2d/gui/icons/ui-button-pack-2-1200-button-130422)" [Online] Available: https://assetstore.unity.com/packages/2d/gui/icons/ui-button-pack-2- 1200-button-130422, Fecha de acceso: 01 de Junio de 2022.
- <span id="page-69-1"></span>[26] T. W. Design, "[Simple Button Set 02 | 2D Icons| Unity Asset Store.](https://assetstore.unity.com/packages/2d/gui/icons/simple-button-set-02-1849032)" [Online] Available: https://assetstore.unity.com/packages/2d/gui/icons/simple-button-set-02-1849032, Fecha de acceso: 01 de Junio de 2022.

### UNIVERSIDAD DE CONCEPCION - FACULTAD DE INGENIERÍA RESUMEN DE MEMORIA DE TITULO

![](_page_70_Picture_120.jpeg)

#### Resumen

Se diseñó y desarrolló una aplicación móvil de encuestas para pacientes de la Unidad de Imagenología del Hospital de Angol, la cual contiene un algoritmo que traduce las respuestas de voz a texto, utiliza como autorización la firma en formato digital y almacena las respuestas en una hoja de cálculo online. Primero se realizó una búsqueda bibliográfica y se definieron objetivos, luego se diseñó el software y posteriormente se desarrolló en el motor de videojuegos Unity 2D, en donde se utilizaron escenas, eventos,  $GameObjects$  y Scripts con algoritmos para darle utilidades a la aplicación. El software final se probó en dispositivos Android, se verificaron diversos criterios de funcionalidad, simulando respuestas de pacientes. Los resultados fueron positivos y los expertos destacan la traducción de voz a texto, la firma en formato digital, la fluidez de la aplicación y el almacenamiento de las respuestas de forma ordenada. Se cumplieron los objetivos principales y queda pendiente como trabajo futuro diseñar e implementar la generación de un archivo .pdf para cada paciente.